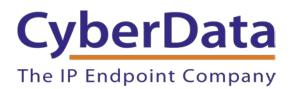

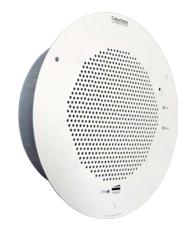

# RING CENTRAL CONFIGURATION GUIDE: SIP-ENABLED IP SPEAKERS

Document Part #931039E

#### CyberData Corporation

3 Justin Court Monterey, CA 93940 (831) 373-2601

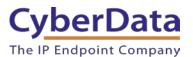

#### **RingCentral Configuration Guide: SIP-Enabled IP Speakers Document #931039E**

#### COPYRIGHT NOTICE:

#### © 2021, CyberData Corporation, ALL RIGHTS RESERVED.

This configuration guide and related materials are the copyrighted property of CyberData Corporation. No part of this configuration guide or related materials may be reproduced or transmitted, in any form or by any means (except for internal use by licensed customers), without prior express written permission of CyberData Corporation. This configuration guide, and the products, software, firmware, and/or hardware described in this configuration guide are the property of CyberData Corporation, provided under the terms of an agreement between CyberData Corporation and recipient of this configuration guide, and their use is subject to that agreement and its terms.

DISCLAIMER: Except as expressly and specifically stated in a written agreement executed by CyberData Corporation, CyberData Corporation makes no representation or warranty, express or implied, including any warranty or merchantability or fitness for any purpose, with respect to this configuration guide or the products, software, firmware, and/or hardware described herein, and CyberData Corporation assumes no liability for damages or claims resulting from any use of this configuration guide or such products, software, firmware, and/or hardware. CyberData Corporation reserves the right to make changes, without notice, to this configuration guide and to any such product, software, firmware, and/or hardware.

OPEN SOURCE STATEMENT: Certain software components included in CyberData products are subject to the GNU General Public License (GPL) and Lesser GNU General Public License (LGPL) "open source" or "free software" licenses. Some of this Open Source Software may be owned by third parties. Open Source Software is not subject to the terms and conditions of the CyberData COPYRIGHT NOTICE or software licenses. Your right to copy, modify, and distribute any Open Source Software is determined by the terms of the GPL, LGPL, or third party, according to who licenses that software. Software or firmware developed by CyberData that is unrelated to Open Source Software is copyrighted by CyberData, subject to the terms of CyberData licenses, and may not be copied, modified, reverse-engineered, or otherwise altered without explicit written permission from CyberData Corporation.

TRADEMARK NOTICE: CyberData Corporation and the CyberData Corporation logos are trademarks of CyberData Corporation. Other product names, trademarks, and service marks may be the trademarks or registered trademarks of their respective owners.

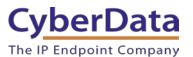

# **Document Revision Information**

Revision 931039A was released on January 23<sup>rd</sup>, 2015.

- Initial release
- Revision 931039B was released on September 18th, 2017.
- This revision features new device screenshots and updated configuration steps. Revision 931039C was released on May 3<sup>rd</sup>, 2019.
  - Updated extension creation process on RingCentral side
- Revision 931039D was released on June 8th, 2020
  - Corrected nomenclature inconsistencies.
- Revision 931039E was released on April 28, 2021
  - Added new steps to enable TLS and SRTP

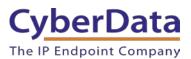

# **Table of Contents**

| Document Revision Information                          | 2  |
|--------------------------------------------------------|----|
| Table of Contents                                      | 3  |
| 1.0 Setup Diagram                                      | 4  |
| 2.0 Test Setup Equipment                               | 5  |
| 3.0 Before You Start                                   | 6  |
| 4.0 Configuration Procedure: TLS and SRTP              | 7  |
| 4.1 TLS and SRTP: Auto-Answer Paging                   | 7  |
| 4.2 TLS and SRTP: Voice Prompted Paging                | 19 |
| 5.0 Configuration Procedure: UDP Auto-Answer Paging    | 32 |
| 6.0 Configuration Procedure: UDP Voice-Prompted Paging | 47 |
| 7.0 Configuration Procedure: Nightringer               | 57 |
| 8.0 Contact CyberData Corporation                      |    |

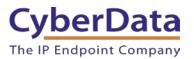

# 1.0 Setup Diagram

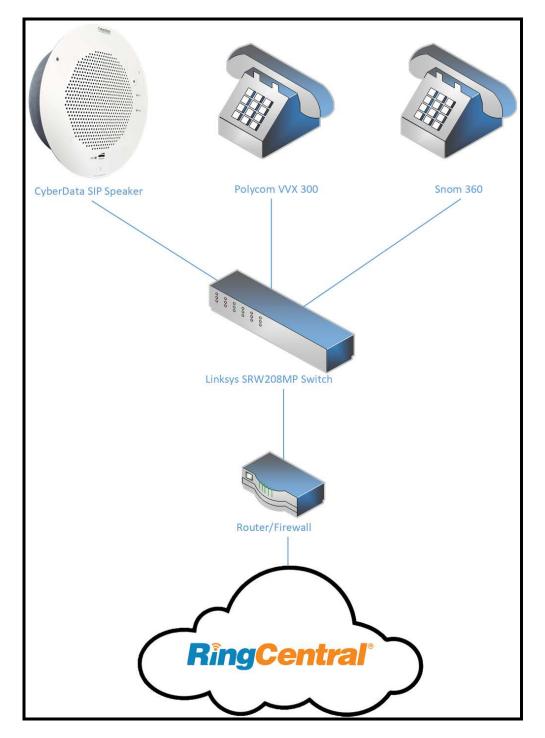

Figure 1-1: Interoperability Test Infrastructure

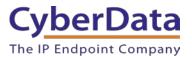

# 2.0 Test Setup Equipment

This section describes the products used for interoperability testing with RingCentral.

### **Table 2-1:** <u>Setup Equipment</u>

| EQUIPMENT                         | MODEL or PART NUMBER | FIRMWARE VERSION   |
|-----------------------------------|----------------------|--------------------|
| CYBERDATA SIP<br>SPEAKER          | 011393<br>011394     | v12.1.1            |
| CYBERDATA SIP TALKBACK<br>SPEAKER | 011397<br>011398     | v12.1.1            |
| POLYCOM                           | VVX 300              | 5.2.0.8330         |
| SNOM                              | 360                  | snom360-SIP 8.4.31 |
| LINKSYS                           | SRW208MP             | 1.0.4              |

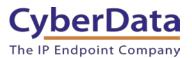

# 3.0 Before You Start

This configuration guide documents the integration process of a CyberData SIP-enabled IP Speaker.

#### **Network Advisories**

RingCentral uses a Fully Qualified Domain Name (FQDN) for the SIP server and Outbound Proxy addresses. The CyberData speakers need to perform a DNS A query to resolve the IP address of RingCentral's Outbound Proxy FQDN. It is necessary to ensure the configured DNS server(s) have an A record for the Outbound Proxy address.

In addition, be sure to verify the following ports are available for the speakers to use:

- UDP 5060-5061, 5090 (SIP)
- TCP 5060, 5096 (SIP)
- UDP 10500 (RTP)

The speaker will need to traverse the public internet to operate with RingCentral in the cloud. The speaker's primary extension uses SIP port 5060 to receive SIP messages. The Nightringer extension uses SIP port 5061 to receive SIP messages. Both extensions will send SIP messages to port 5090, the port used by RingCentral's Outbound Proxy. If the speaker is using TLS for SIP transport all SIP messages will be sent to TCP port 5096.

SIP ports 5060-5061 and RTP port 10500 are the default values on all noted firmware levels.

Alternatively, SIP ports for the primary and Nightringer extensions are configurable on the **SIP** page of the web interface.

The RTP port setting on the **SIP** page is used for both extensions.

#### **Product Documentation and Utilities**

Before starting, download the Operation and Quick Start guides from the speaker's product webpage: https://www.cyberdata.net/collections/sip/products/011393-011394

The CyberData Discovery Utility can be used to locate CyberData devices on the local network. The tool may be download it from the following web address:

http://www.cyberdata.net/assets/common/discovery.zip

Note: DHCP addressing mode is enabled on default on all noted firmware levels.

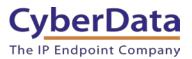

# 4.0 Configuration Procedure: TLS and SRTP

RingCentral has been recently updated and added support for TLS and SRTP for SIP and RTP transmission to better protect conversations. TLS and SRTP use encryption to protect the call setup process and audio from those that may wish to intercept traffic and spy on conversations. Therefore, using TLS and SRTP is recommended when all VoIP equipment supports both features.

This section will extension creation (Auto-Answer Paging and Voice Prompted Paging) and how to setup the CyberData SIP Speaker for use with TLS and SRTP.

# 4.1 TLS and SRTP: Auto-Answer Paging

The RingCentral Paging feature delivers real-time broadcasts to desk phones and/or paging devices. CyberData speakers can be added to *Paging Only* groups supporting a combination of CyberData paging endpoints and RingCentral Polycom and Cisco desk phones.

CyberData SIP Speakers are ideal for one-way, auto-answer paging in indoor environments and offer external or digital volume control.

#### Add a Paging Extension

This section describes the process of creating a user, provisioning a paging device, and registering the paging extension that will be used for paging with RingCentral. First, a user must be created for the speaker.

Use the following steps to create a user and provision a paging device for the speaker's primary extension through the RingCentral Admin Portal.

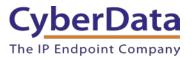

1. Login to the RingCentral Admin Portal at <u>https://service.ringcentral.com</u>.

|            |                | Central |   |
|------------|----------------|---------|---|
|            |                | Sign In |   |
| Direct, Fa | ax or Main Num | ber     |   |
| -          | +18312234700   | )       |   |
| Extensio   | n (Optional)   |         |   |
| Passwor    | d              |         |   |
|            |                |         | ଷ |
|            |                |         |   |

Figure 4-1. RingCentral Admin Portal Login

2. From the login page select Phone System.

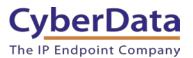

### Figure 4-2 Phone System

| Home Users Phone System           | Meetings Reports V Billing | More                 |
|-----------------------------------|----------------------------|----------------------|
| Quick Access                      |                            |                      |
| Company                           | Users                      | Phone Numbers        |
| Business Hours                    | Add User                   | Add Number           |
| Caller ID Name                    | Add User Settings Template | Reserve Numbers      |
| Company Greetings & Call Handling | Manage Users               | Transfer Numbers     |
| Directory Assistance              | Manage User Groups         | Manage Numbers       |
| Phones & Devices                  | Groups                     | Billing              |
| Add User Phone                    | Add Call Queue             | Purchase Licenses    |
| Add Unassigned Phone              | Add Message-Only Extension | Licenses & Inventory |
| Manage Devices                    | Manage Groups              |                      |
|                                   |                            |                      |

3. From the Phone System page select Phones & Devices and then Paging Devices.

Figure 4-3. Phones & Devices → Paging devices

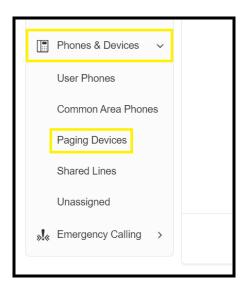

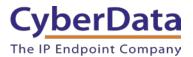

4. From the Paging Device page press Add Device to make a new paging device.

| Figure 4-4. | Add | Device |
|-------------|-----|--------|
|-------------|-----|--------|

| Phor | nes & Dev |                              | 5.7<br>25              |              |
|------|-----------|------------------------------|------------------------|--------------|
| Sea  | arch      | Q Status ~                   |                        | + Add Device |
| 创 D  | elete     |                              |                        |              |
|      | Status    | Name ~                       | Assigned Groups        | Actions      |
|      | 8         | CyberData Paging Amp         | Interop Testing        | 1            |
|      | 8         | CyberData SIP Paging Adapter | CyberData Paging Group | 1            |

5. A pop-up will appear that allows the Paging Device to be named.

### Figure 4-5: Name Paging Device

|                        | Add Paging Device |                     |        | ×    |
|------------------------|-------------------|---------------------|--------|------|
|                        | 1 Device Nickname | 2 Provisioning Info |        |      |
| Paging Device Nickname |                   |                     |        |      |
| CyberData SIP Speaker  |                   |                     |        |      |
|                        |                   |                     |        |      |
|                        |                   |                     | Cancel | Next |

6. After naming the device press Next.

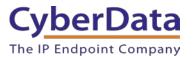

7. The pop-up will now display configuration information to setup the CyberData device. Make sure to select an Outbound Proxy in your area.

| Figure 4-6.   | Configuration | details |
|---------------|---------------|---------|
| I Igui C I Of | comiguration  | actuilb |

| Add Paging Device                                                                                                    |                                                                                                    |                            |      |  |
|----------------------------------------------------------------------------------------------------|----------------------------------------------------------------------------------------------------|----------------------------|------|--|
|                                                                                                    | ✓ Device Nickname                                                                                                    | 2 Provisioning Info        |      |  |
| <ul> <li>when assigned to paging g<br/>device's manufacturer for s</li> <li>Step 1: Will you be using</li> <li>Yes - The device must</li> <li>No</li> <li>Step 2: Set TLS on your</li> </ul> | <ul> <li>programmed with the info<br/>group. Configuration for ear<br/>specific instructions.</li> <li>g secure voice transport of<br/>support Transport Protocol</li> <li>device's Transport Protocol</li> <li>Answer on the device's S</li> </ul> | version TLS 1.2 Learn More | your |  |
| Field                                                                                                    | Value                                                                                                    |                            |      |  |
| SIP Domain                                                                                                    | sip.ringcentral.com:50                                                                                                    | 60                         |      |  |
| Remote SIP port                                                                                                    | 5060                                                                                                    |                            |      |  |
| Local SIP port                                                                                                    | 5060                                                                                                    |                            |      |  |
| Outbound Proxy                                                                                                    | sip10.ringcentral.com                                                                                                    | n:5096 ~                   |      |  |
| Outbound Proxy Port                                                                                                    | 5096                                                                                                    |                            |      |  |
| User Name                                                                                                    | 18312234700*803836                                                                                                    | 507011                     |      |  |
| Password                                                                                                    |                                                                                                    |                            |      |  |
| Authorization ID                                                                                                    | 803836507011                                                                                                    |                            |      |  |
|                                                                                                    |                                                                                                    |                            | Dana |  |
|                                                                                                    |                                                                                                    |                            | Done |  |

*Note:* For the purposes of this document the password has been obscured.

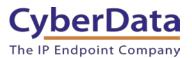

#### **Configure SIP Parameters**

One may feel more comfortable with web-based configuration or provisioning using templates. Both methods are documented in this configuration guide. Be sure to review the SIP Speaker's operation guide for complete information on configuration through the web interface and CyberData's "autoprovisioning" method using templates via HTTP, HTTPS, and TFTP protocols.

| Drimony CID Corresp field                   | Enore the Desire Desire Desire in a      |
|---------------------------------------------|------------------------------------------|
| Primary SIP Server field                    | From the Paging Device Provisioning      |
|                                             | Information popup: SIP Server/SIP Domain |
| Primary SIP User ID field                   | From the Paging Device Provisioning      |
|                                             | Information popup: User Name             |
| Primary SIP Auth ID field                   | From the Paging Device Provisioning      |
|                                             | Information popup: Authorization ID      |
| Primary SIP Auth Password field             | From the Paging Device Provisioning      |
|                                             | Information popup: Password              |
| Outbound Proxy field                        | From the Paging Device Provisioning      |
|                                             | Information popup: Outbound Proxy        |
| Outbound Proxy Port field                   | From the Paging Device Provisioning      |
|                                             | Information popup: Outbound Proxy Port   |
| Re-registration Interval (in seconds) field | 30                                       |
| Keep Alive Period field                     | 0                                        |
| Force Selected Codec checkbox               | Yes                                      |
| Codec dropdown                              | <b>PCMU (G.711, u-law)</b>               |
| SIP Transport Protocol                      | TLS                                      |
| TLS Version                                 | 1.2 only (recommended)                   |
| Verify Server Certificate                   | Enabled                                  |
| Set Time with NTP Server on boot            | Enabled                                  |
| SRTP                                        | Enabled                                  |

| <b>Table 4-1:</b> | C | berData | Config | guration | Settings |
|-------------------|---|---------|--------|----------|----------|
|                   |   |         |        |          |          |

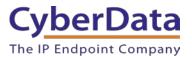

#### Web Configuration

If configuring through the web interface, use the following steps to login to the web interface of the CyberData device.

- **1.** Click **Launch Browser** from the CyberData Discovery Utility or point a browser to the CyberData device's IP address to access the Home Page of the web interface.
- 2. Enter the default credentials when prompted and click the Log In button.

#### Username: admin Password: admin

#### Figure 4-7: Web Interface Login

| 🕒 10.10.1.212 × 🔼   |                                                                             |                                  |   |
|---------------------|-----------------------------------------------------------------------------|----------------------------------|---|
| ← → C 🗋 10.10.1.212 |                                                                             |                                  |   |
|                     | Authentication Requ<br>The server http://10.10.<br>password. The server say | 1.212:80 requires a username and | × |
|                     | User Name:                                                                  |                                  |   |
|                     |                                                                             | Log In Cancel                    |   |
|                     |                                                                             |                                  |   |

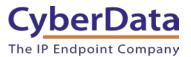

| Figure 4-8: | Home | Page of | Speaker | Web | Interface |
|-------------|------|---------|---------|-----|-----------|
|             |      |         |         |     |           |

| Home                                                            | Device Audio                                                                                                | Network | SIP Multicast                                  | SSL I       | Sensor | Audiofiles | Events                       | Autoprov | Firmware |
|-----------------------------------------------------------------|----------------------------------------------------------------------------------------------------|---------|------------------------------------------------|-------------|--------|------------|------------------------------|----------|----------|
|                                                                 | (                                                                                                    | Cybe    | erData                                         | SIP         | 9 Sp   | bea        | ker                          |          |          |
| Current S                                                       | tatus                                                                                                    |         | Admin Settin                                   | gs          |        | Impo       | ort Settir                   | igs      |          |
| Serial Number:<br>Mac Address:<br>Firmware Versio               | 398001862<br>00:20:17:04:5d:ce<br>on: v12:1.1                                                               |         | Username: ac<br>Password:<br>Confirm Password: | dmin        |        |            | e File No file (<br>t Config | chosen   |          |
| IP Addressing:<br>IP Address:<br>Subnet Mask:<br>Default Gatewa | DHCP<br>192.168.1.15<br>255.255.255.0<br>y: 192.168.1.1                                                     |         | Save Reboot 1                                  | loggle Help |        |            | ort Settir                   | ngs      |          |
| DNS Server 1:<br>DNS Server 2:                                  | 192.168.1.1                                                                                                 |         |                                                |             |        | Expo       | rt Config                    |          |          |
| SIP Mode:<br>Multicast Mode:<br>Event Reporting<br>Nightringer: |                                                                                                    |         |                                                |             |        |            |                              |          |          |
| Backup Server<br>Backup Server<br>Nightringer Ser               | ver: Not registered<br>1: Not registered<br>2: Not registered<br>ver: Not registered<br>ver: Not registered |         |                                                |             |        |            |                              |          |          |

*Note:* The firmware version and registration status for the paging extension and Nightringer extensions appear here.

3. On the Home Page, click **Device** on the top toolbar to access the Device page.

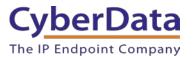

4. On the **Device** page scroll to the **Time Settings** section.

Figure 4-9: <u>NTP Settings</u>

| Time Settings                       |                                |
|-------------------------------------|--------------------------------|
| Set Time with NTP server on boot:   |                                |
| NTP Server:                         | north-america.pool.ntp.org     |
| Posix Timezone String (see manual)  | PST8PDT,M3.2.0/2:00:00,M11.1.0 |
| Periodically sync time with server: |                                |
| Time update period (in hours):      | 1                              |
| Current Time:                       | 14:25:00                       |
| Set Time Manually                   | 14:25:00                       |
|                                     | Set                            |

- 4. Check the box for Set Time with NTP server on boot.
- 5. Adjust the NTP Server as necessary.
- 6. Select a **Posix Timezone String** for the local area.

**Note:** *CyberData's Technical support department has a knowledge base entry with a Posix Timezone string for every timezone. Posix Timezone Strings Knowledge Base Entry* 

- 7. Check the box for **Periodically Sync Time with Server**.
- 8. Set Time update period (in hours) to 1.
- 9. Save.
- **10.** Press **SIP** to navigate to the SIP configuration page.
- 11. Set the SIP Transport Protocol to TLS.

Note: NTP enabled should appear in green.

- 12. Verify that TLS Version is set to 1.2 and Verify Server Certificate is checked.
- **13.** Enter the provisioning information from the **Generic Paging Device Provisioning** popup window.
- 14. Set the Re-registration interval to 30.
- **15.** Set the **Keep Alive Period** to **0**.
- 16. Set SRTP to Enabled.
- 17. Save and Reboot.

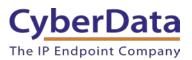

## Figure 4-10: SIP Configuration

| SIP Settings                                   |                          |   | Nightringer Settings                   |            |
|------------------------------------------------|--------------------------|---|----------------------------------------|------------|
| Enable SIP operation:                          |                          |   | Enable Nightringer:                    |            |
| SIP Transport Protocol:                        | TLS V NTP enabled        |   | SIP Server:                            | 10.0.253   |
| TLS Version:                                   |                          | ✓ | Remote SIP Port:                       | 5060       |
| Verify Server Certificate:                     |                          |   | Local SIP Port:                        | 5061       |
| Register with a SIP Server:<br>Use Cisco SRST: |                          |   | Outbound Proxy:                        |            |
| Primary SIP Server:                            | sip.ringcentral.com      |   | Outbound Proxy Port:                   | 0          |
| Primary SIP User ID:                           | 18312234700*803836507011 |   | User ID:                               | 241        |
| Primary SIP Auth ID:                           | 803836507011             |   | Authenticate ID:                       | 241        |
| Primary SIP Auth Password:                     |                          |   | Authenticate Password:                 | •••••      |
|                                                |                          |   | Re-registration Interval (in seconds): | 360        |
| Backup SIP Server 1:                           |                          |   |                                        |            |
| Backup SIP User ID 1:                          |                          |   | RTP Settings                           |            |
| Backup SIP Auth ID 1:                          |                          |   |                                        |            |
| Backup SIP Auth Password 1:                    |                          |   | RTP Port (even): 10500                 |            |
|                                                |                          |   | Jitter Buffer: 50                      |            |
| Backup SIP Server 2:                           |                          |   | SRTP: Enabled V                        |            |
| Backup SIP User ID 2:                          |                          |   |                                        |            |
| Backup SIP Auth ID 2:                          |                          |   | Call Disconnection                     |            |
| Backup SIP Auth Password 2:                    |                          |   | Terminate Call after delay: 0          |            |
| Remote SIP Port:                               | [5000                    |   | ·····, <u>·</u>                        |            |
|                                                | 5060                     |   |                                        |            |
| Local SIP Port:                                | 5060                     |   | Codec Selection                        |            |
| Outbound Proxy:                                | sip10.ringcentral.com    |   | Force Selected Codec:                  |            |
| Outbound Proxy Port:                           | 5096                     |   | Codec: PCMU (G.711                     | , u-law) 🗸 |
| Monitor User ID:                               |                          |   |                                        |            |
| Monitor Authenticate ID:                       |                          |   | Button Settings                        |            |
| Monitor Authenticate Password:                 |                          |   | Dial Out Extension: 204                |            |
|                                                | ·                        |   | Extension ID: id204                    |            |
| Disable rport Discovery:                       |                          |   |                                        |            |
| Buffer SIP Calls:                              |                          |   |                                        |            |
| Re-registration Interval (in seconds):         |                          |   |                                        |            |
| Unregister on Boot:                            |                          |   |                                        |            |
| Keep Alive Period:                             | 0                        |   |                                        |            |
| Save Reboot Toggle Help                        |                          |   |                                        |            |

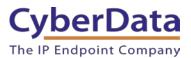

#### Autoprovisioning

If autoprovisioning the device, use the SIP Settings in the autoprovisioning template to register with RingCentral. An autoprovisioning template is provided in the respective firmware folder available on the **Downloads** tab of the product webpage here: <u>https://www.cyberdata.net/collections/sip/products/011393</u>

Be sure to use the autoprovisioning template for the firmware version running on the device. The firmware version can be verified on the **Home** page of the web interface. Refer to the Operations Guide for instructions on autoprovisioning configuration.

TLS< TLSv1.2</ t>Yes</ sip.ringcentral.com</SIPServer> 18312234700\*803836507011</SIPUserID> 803836507011</sipAuthID \*\*\*\*\*\*\*\*\*</SIPAuthPasswor No >5060< >5060< >sip10.ringcentral.com</OutboundProxy</pre> >5096</ isterOnBoot>**Yes**</SIPRegisterOnE RegistrationTimeout>30</SIPRegistrationTime InregisteronBoot>No</SIPUnregisterOnBoot> ingOptions>No</NatPingOptions> lTimeout>0</CallTimeout> ableRportDiscovery>No</DisableRp ferSIPCalls>No</BufferSIPCalls> Port>10500</RTPPort> terBuffer>50</JitterBuffer> pAlive>0</KeepAlive> aultCodec>0</DefaultCodec> use default list IPRTPEncryption>1</SIPRTPEncryption> --SIPRTPEncryption:0 - disabled, 1 - enabled---> ver>north-america.pool.ntp.org >PST8PDT,M3.2.0/2:00:00,M11.1.0/2:00:01</NTPTimezone Yes< date>Yes< dateDe1----</NTPAutoupdate> ay>1</NTPAutoupdateDelay>

Figure 4-11: <u>Autoprovisioning Template Example – SIP Settings</u>

*Note:* These example values are published only for reference. The SIPAuthPassword value should be the actual value from the *Generic Paging Device Provisioning* popup window.

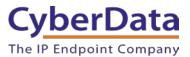

#### Verify the Paging Extension is Registered

After the Speaker has rebooted and initialized to store changes, refresh the Home page of the web interface. The device should show as **[Registered with SIP Server]** in green text on the bottom of the Home Page of the web interface.

Additionally, the registration status can be verified with RingCentral through the Admin Portal. From the **Phones & Devices** menu, select **Devices** and the Paging Device just created for the Speaker. The status should show as "online" in the **Device Details**.

| <b>RingCentral</b> '     |          |                    |                               | 🖉 CyberE        | Data ∽   (831) 223-4700 Ext. 101 | Admin Portal 🗸 | Support | Log Out       |
|--------------------------|----------|--------------------|-------------------------------|-----------------|----------------------------------|----------------|---------|---------------|
| Phone System Users       | Analytic | s Call Log         | Billing Tools ~               |                 |                                  | R              | ංරී     | Ē             |
| Company Info             | Use      | r Phones Con       | mon Area Phones Paging Device | es Shared Lines | Unassigned                       |                |         |               |
| Phone Numbers            | Sea      | rch Paging Devices | Q Status                      | ~               |                                  |                | + Add [ | Device        |
| Q Auto-Receptionist      | t De     | elete              |                               |                 |                                  |                |         |               |
| -                        |          | Status             | Name                          | ~               | Assigned Groups                  |                | Оре     | ration        |
| 9 Group(s)<br>0 Other(s) |          | 8                  | CyberData Paging Amp          |                 | CyberData Paging Group           |                | 1       | <u>Delete</u> |
| o Guier(s)               |          | 8                  | CyberData SIP Paging Adapter  |                 | CyberData Paging Group           |                | ļ       | Delete        |
| Phones & Devices         |          | 8                  | CyberData SIP Paging Server   |                 | Interop                          |                | l       | <u>Delete</u> |
|                          |          | 0                  | CyberData SIP Speaker         |                 |                                  |                | ļ       | Delete        |

#### Figure 4-12: <u>Device Details – Status</u>

#### Make a Test Call

Once the device has registered with RingCentral, use a phone associated with an <u>Allowed User</u> to dial the extension of the paging group. Refer to <u>RingCentral Article Number 5983</u> for instructions on paging a group from an IP phone.

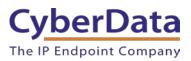

# 4.2 TLS and SRTP: Voice Prompted Paging

When an installation requires more flexibility than auto-answer live paging, the SIP Speaker's primary extension can be provisioned as an IP phone associated with a user extension. Provisioning as a Paging Device does not allow the speaker to transmit audio back to the calling phone (talkback speaker) OR does not allow for sending of DTMF characters for stored message playback. Provision the Speaker's paging extension as an IP phone to enable the following features:

- Talkback
- Playing up to 9 configurable stored pages
- Security code

Note: Talkback is only possible for the 011397/011398.

#### Add an IP Phone

This section describes the process of creating a user, provisioning an IP phone, and registering the primary extension that will be used for paging with RingCentral. First, a RingCentral user must be designated for the SIP Speaker. Use the following steps to create a user and provision an IP phone for the primary extension through the RingCentral Admin Portal.

1. Login to the RingCentral Admin Portal at <u>https://service.ringcentral.com</u>.

Figure 4-13: RingCentral Admin Portal Login

| <b>RingCentral</b> <sup>®</sup> |
|---------------------------------|
| Sign In                         |
| x or Main Number                |
| +18312234700                    |
| n (Optional)                    |
| 1                               |
| ø                               |
| Back Sign In                    |
|                                 |

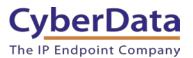

2. Select Users, and then press the Add User button.

| Figure 4-14. Add User Button |
|------------------------------|
|------------------------------|

| <b>RingCentral</b> <sup>®</sup> |                               |                     |                    | 3-4700 Ext. 101 Admin Port | al 🗸 🛛 Get Help 🕴 Log Ou |
|---------------------------------|-------------------------------|---------------------|--------------------|----------------------------|--------------------------|
| Phone System Users              | Reports 🗸 Call Log Billing    | Tools V             |                    |                            | R°. 📞 E                  |
| (1) User list                   | Users With Extensions Unassig | ned Extensions      |                    |                            |                          |
| area Roles                      | Search Users Q. Department    | Status ~            | Roles ~            | + Add User                 | Download User List       |
| User groups                     |                               | ble 📿 Resend Invite | E Apply Templates  |                            |                          |
| A= Templates                    | Status Name ~                 | Number Ex           | . Roles Departme   | nt Msg.                    | Ø                        |
|                                 | Available User2               | 94                  | 5 Standard (Intern | 0 / 0                      | Disable                  |
|                                 | Cameron Device                | (831) 272-0654 934  | Standard (Intern   | 0 / 0                      | Resend Invite   Delete   |
|                                 | Cameron Nightr                | (831) 272-0641 935  | 5 Standard (Intern | 0 / 0                      | Resend Invite   Delete   |
|                                 | Cameron Snom                  | (831) 233-3994 932  | 2 Super Admin      | <u>3/3</u>                 | Disable                  |
|                                 | CyberData Cor                 | (303) 872-5806 101  | Super Admin        | <u>9/9</u>                 |                          |
|                                 | Group User                    | 943                 | Standard (Intern   | <u>3/3</u>                 | Disable                  |
|                                 | Interop Polyco                | (831) 975-2610 104  | Standard (Intern   | <u>1/1</u>                 | Disable                  |
|                                 | Interop Snom360               | (831) 233-3992 103  | 3 Super Admin      | <u>5/5</u>                 |                          |
|                                 | Interop Strobe                | (669) 900-4551 942  | 2 Standard (Intern | <u>1/1</u>                 | Disable                  |
|                                 | Kenny phone 2                 | (831) 741-4265 938  | Standard (Intern   | 2/2                        | Disable                  |
|                                 | Enny phone 3                  | (831) 272-0630 939  | Standard (Intern   | <u>6/6</u>                 | Disable                  |

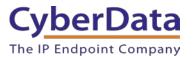

3. A popup window labeled Add User will appear. Select a location then press Next.

Figure 4-15: Add User Popup

|                   | Add Users  |             |                    |                |        |      |
|-------------------|------------|-------------|--------------------|----------------|--------|------|
|                   | 1 Location | 2 Add Users | 3 Shipping Address | 4 Confirmation |        |      |
| Select a Location |            |             |                    |                |        |      |
| Domestic          | national   |             |                    |                |        |      |
|                   |            |             |                    |                |        |      |
|                   |            |             |                    |                |        |      |
|                   |            |             |                    |                |        |      |
|                   |            |             |                    |                | Cancel | Next |

4. In the subsection Add Users with Phones, select the number of users, state, area code, and device.

#### Figure 4-16: Pick a Phone Number

| Add Users                                  |                                        |                 |                     |                     |           |
|--------------------------------------------|----------------------------------------|-----------------|---------------------|---------------------|-----------|
|                                            | ✓ Location                             | 2 Add Users     | 3 Shipping Address  | 4 Confirmation      |           |
| Add Users With Phones                      | Add Users Without Phones               | 5               |                     |                     |           |
| Account Status<br>Your plan: 20 - 99 Users | Used: 25 Available:                    | 0 Availab       | le for purchase: 74 |                     |           |
| You can add multiple users                 | s at a time if they will all use the s | same area code. | Learn More          |                     |           |
| Number of Users                            | State                                  | Area            | Code                | Device              |           |
| 1                                          | Select                                 | ▼ Sel           | lect                | ▼ Select a Device > | Add       |
|                                            |                                        |                 |                     | -                   |           |
|                                            |                                        |                 |                     |                     | Back Next |

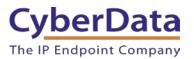

4. A prompt will ask to select a phone type. Choose **Other Phones**, and then make sure **Existing Phone** is selected. Press **Select**.

| < Back                                    | Add Users - Select a Device                                                |                        |
|-------------------------------------------|----------------------------------------------------------------------------|------------------------|
| Select a Device                           |                                                                            |                        |
| Desktop Phones                            | Other Phones                                                               |                        |
|                                           | sting Phone<br>: FREE<br>: FREE<br>RingCentral Phone<br>app<br>Price: FREE |                        |
| Existing Phone<br>Select this option if y | you have your own unlocked SIP compatible device you'd like to use.        | ×<br>Purchase - \$0.00 |
|                                           |                                                                            |                        |

**5.** The process will lead through a six-step ordering process to set up a RingCentral Digital Line. Click the **Select** button to choose an **Existing Phone** and follow the steps in the ordering window to complete the order.

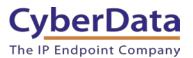

6. From the **Phones & Devices** menu, select **User Phones** and select the user phone designated for the SIP Speaker.

| Phones | & Devices » User Phones              |                     |                |            | 23           |
|--------|--------------------------------------|---------------------|----------------|------------|--------------|
| Search | Q 7                                  |                     |                |            | + Add Device |
| Status | Device                               | ✓ Assigned          | Phone Number   | Serial No. | Actions      |
| 0      | Cameron Device                       | Cameron Device      | (831) 272-0654 | N/A        | 1            |
| 8      | Cameron Nightringer                  | Cameron Nightringer | (831) 272-0641 | N/A        | 1            |
| 8      | Cameron Snom                         | Cameron Snom        | (831) 233-3994 | N/A        | 1            |
| 8      | CyberData Nightringer Existing Phone | Phil Lembo          | (831) 609-4948 | N/A        | 1            |
| 8      | CyberData SIP Speaker                | Kenny Test dev      | (831) 316-9753 | N/A        | 1            |

### Figure 4-18. Select User

7. From the Device's page press the Setup & Provision button.

Figure 4-19: Setup & Provision

| <b>Device</b><br>Existing Phone |                   |  |  |  |
|---------------------------------|-------------------|--|--|--|
| Change Phone                    | Setup & Provision |  |  |  |
| Serial Number: N/A ①            |                   |  |  |  |
| Assigned Type: Us               | er Phone          |  |  |  |
| Status: Offline 🕕               |                   |  |  |  |
|                                 |                   |  |  |  |

8. A popup window labeled Setup & Provisioning will appear. Select Other Phones and click Existing Phone.

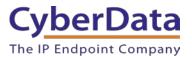

### Figure 4-20: Existing Phone

| Setup & Provisioning   |                                                                           |                   |                   |                           |                                     |                                   |
|------------------------|---------------------------------------------------------------------------|-------------------|-------------------|---------------------------|-------------------------------------|-----------------------------------|
|                        |                                                                           | 1 Select          | Device 2 Provisio | ning 3 Finish             |                                     |                                   |
|                        | ces RingCentral sells pre-provision<br>v to manually configure it. Please |                   |                   | additional models. If you | ur model is not available via assis | ted provisioning, RingCentral may |
| Select your phone more | del to begin;                                                             |                   |                   |                           |                                     |                                   |
| Avaya IP Phones        | Cisco / Linksys IP Devices                                                | Polycom IP Phones | Yealink IP Phones | Unify IP Phones           | Other Phones                        |                                   |
| Existi                 | ng Phone                                                                  |                   |                   |                           |                                     |                                   |
| Sek                    | ect                                                                       |                   |                   |                           |                                     |                                   |
|                        |                                                                           |                   |                   |                           |                                     |                                   |
|                        |                                                                           |                   |                   |                           |                                     | Cancel                            |

**9.** A popup window labeled **Assisted Generic IP Phone/Adaptor Provisioning** will appear. The provisioning information to register the primary extension with RingCentral. Make sure to select an Outbound proxy in your area.

#### Figure 4-21: IP Phone Provisioning Information

|                                                                                                    | Setup                                                                                                    | & Provisioning                |                  |              | ×       |
|----------------------------------------------------------------------------------------------------|----------------------------------------------------------------------------------------------------|-------------------------------|------------------|--------------|---------|
| J                                                                                                    | Select Device                                                                                                    | ✓ Provisioning                | 3 Finish         |              |         |
|                                                                                                    |                                                                                                    |                               |                  |              | ලී Copy |
| Manual Provisioning<br>To connect your device wi<br>Configuration for each dev<br>instructions.                                                                                    |                                                                                                    |                               |                  |              | c       |
| Step 1: Will you be using                                                                                                    | g secure voice trar                                                                                                | nsport on this device         | e?               |              |         |
| <ul> <li>Yes - The device must</li> <li>No</li> </ul>                                                                                                    | support Transport F                                                                                                | Protocol version TLS          | 1.2 Learn More   |              |         |
|                                                                                                    |                                                                                                    |                               |                  |              |         |
| 01 0. 0.4 TI 0                                                                                                    | And the state Washington and                                                                                       |                               |                  |              |         |
| Step 2: Set TLS on your                                                                                                    | device's Transpor                                                                                                  | t Protocol                    |                  |              |         |
| Step 2: Set TLS on your<br>Step 3: Enable Offer and                                                                                                    |                                                                                                    |                               | re Real-Time Tra | nsport Proto | col)    |
| Step 3: Enable Offer and                                                                                                    | d Answer on the de                                                                                                 |                               | re Real-Time Tra | nsport Proto | col)    |
|                                                                                                    | d Answer on the de                                                                                                 |                               | re Real-Time Tra | nsport Proto | col)    |
| Step 3: Enable Offer and                                                                                                    | d Answer on the de                                                                                                 |                               | re Real-Time Tra | nsport Proto | col)    |
| Step 3: Enable Offer and<br>Step 4: Configure SIP in                                                                                                    | d Answer on the de                                                                                                 | evice's SRTP (Secu            | re Real-Time Tra | nsport Proto | col)    |
| Step 3: Enable Offer and<br>Step 4: Configure SIP in<br>Field                                                                                                    | d Answer on the de<br>formation<br>Value                                                                           | evice's SRTP (Secu            | re Real-Time Tra | nsport Proto | col)    |
| Step 3: Enable Offer and<br>Step 4: Configure SIP in<br>Field<br>SIP Domain                                                                                                    | d Answer on the de<br>formation<br>Value<br>sip.ringcentral.                                                       | evice's SRTP (Secu            | re Real-Time Tra | nsport Proto | col)    |
| Step 3: Enable Offer and<br>Step 4: Configure SIP in<br>Field<br>SIP Domain<br>Remote SIP port                                                                                     | d Answer on the de<br>formation<br>Value<br>sip.ringcentral.<br>5060<br>5060                                       | evice's SRTP (Secu            | re Real-Time Tra | nsport Proto | col)    |
| Step 3: Enable Offer and<br>Step 4: Configure SIP in<br>Field<br>SIP Domain<br>Remote SIP port<br>Local SIP port                                                                   | d Answer on the de<br>formation<br>Value<br>sip.ringcentral.<br>5060<br>5060                                       | vice's SRTP (Secu<br>com:5060 | re Real-Time Tra | nsport Proto | col)    |
| Step 3: Enable Offer and<br>Step 4: Configure SIP in<br>Field<br>SIP Domain<br>Remote SIP port<br>Local SIP port<br>Outbound Proxy                                                 | d Answer on the de<br>formation<br>Value<br>sip.ringcentral.<br>5060<br>5060<br>sip10.ringcen                      | vice's SRTP (Secu<br>com:5060 | re Real-Time Tra | nsport Proto | col)    |
| Step 3: Enable Offer and<br>Step 4: Configure SIP in<br>Field<br>SIP Domain<br>Remote SIP port<br>Local SIP port<br>Outbound Proxy<br>Outbound Proxy Port                          | Answer on the de<br>formation<br>Value<br>sip.ringcentral.<br>5060<br>5060<br>sip10.ringcen<br>5096                | vice's SRTP (Secu<br>com:5060 | re Real-Time Tra | nsport Proto | col)    |
| Step 3: Enable Offer and<br>Step 4: Configure SIP in<br>Field<br>SIP Domain<br>Remote SIP port<br>Local SIP port<br>Outbound Proxy<br>Outbound Proxy Port<br>User Name             | Answer on the de<br>formation<br>Value<br>sip.ringcentral.<br>5060<br>5060<br>sip10.ringcen<br>5096                | com:5060                      | re Real-Time Tra | v            | col)    |
| Step 3: Enable Offer and<br>Step 4: Configure SIP in<br>Field<br>SIP Domain<br>Remote SIP port<br>Local SIP port<br>Outbound Proxy<br>Outbound Proxy Port<br>User Name<br>Password | Answer on the de<br>formation<br>Value<br>sip.ringcentral.<br>5060<br>5060<br>sip10.ringcen<br>5096<br>18313169753 | com:5060                      | re Real-Time Tra | nsport Proto | col)    |
| Step 3: Enable Offer and<br>Step 4: Configure SIP in<br>Field<br>SIP Domain<br>Remote SIP port<br>Local SIP port<br>Outbound Proxy<br>Outbound Proxy Port<br>User Name<br>Password | Answer on the de<br>formation<br>Value<br>sip.ringcentral.<br>5060<br>5060<br>sip10.ringcen<br>5096<br>18313169753 | com:5060                      | re Real-Time Tra | nsport Proto | col)    |

*Note: The Password has been obscured. These values are published only for reference.* 

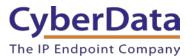

#### **SIP** Fields Table

Use the following table to determine how the RingCentral SIP field values above correlate to the CyberData SIP field values.

| Primary SIP Server field                    | From the Paging Device Provisioning      |
|---------------------------------------------|------------------------------------------|
|                                             | Information popup: SIP Server/SIP Domain |
| Primary SIP User ID field                   | From the Paging Device Provisioning      |
|                                             | Information popup: User Name             |
| Primary SIP Auth ID field                   | From the Paging Device Provisioning      |
|                                             | Information popup: Authorization ID      |
| Primary SIP Auth Password field             | From the Paging Device Provisioning      |
|                                             | Information popup: Password              |
| Outbound Proxy field                        | From the Paging Device Provisioning      |
|                                             | Information popup: Outbound Proxy        |
| Outbound Proxy Port field                   | From the Paging Device Provisioning      |
|                                             | Information popup: Outbound Proxy Port   |
| Re-registration Interval (in seconds) field | 30                                       |
| Keep Alive Period field                     | 0                                        |
| Force Selected Codec checkbox               | Yes                                      |
| Codec dropdown                              | PCMU (G.711, u-law)                      |
| SIP Transport Protocol                      | TLS                                      |
| TLS Version                                 | 1.2 only (recommended)                   |
| Verify Server Certificate                   | Enabled                                  |
| Set Time with NTP Server on boot            | Enabled                                  |
| SRTP                                        | Enabled                                  |

#### Table 4-2: CyberData Configuration Settings

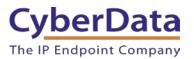

#### **Configure SIP Parameters**

- **1.** Click **Launch Browser** from the CyberData Discovery Utility or point a browser to the CyberData device's IP address to access the Home Page of the web interface.
- 2. Enter the default credentials when prompted and click the Log In button.

#### Username: admin Password: admin

#### Figure 4-22: Web Interface Login

| □ 10.10.1.212 × □   |                                                                                                    |
|---------------------|----------------------------------------------------------------------------------------------------|
| ← → C 🗋 10.10.1.212 |                                                                                                    |
|                     | Authentication Required X<br>The server http://10.10.1.212:80 requires a username and<br>password. The server says: CyberData SPA. |
|                     | User Name: Password:                                                                                                    |
|                     | Log In Cancel                                                                                                    |
|                     |                                                                                                    |

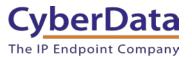

| Home De                                                                                                    | vice Audio                                                                     | Network | SIP Multicast                                                              | SSL                         | Sensor | Audiofiles            | Events                                                   | Autoprov | Firmware |
|----------------------------------------------------------------------------------------------------|--------------------------------------------------------------------------------|---------|----------------------------------------------------------------------------|-----------------------------|--------|-----------------------|----------------------------------------------------------|----------|----------|
|                                                                                                    | С                                                                              | ybe     | rData                                                                      | I SI                        | PS     | реа                   | ker                                                      |          |          |
| Current Sta<br>Serial Number:<br>Mac Address:<br>Firmware Version:<br>IP Addressing:<br>IP Address:<br>Subnet Mask:<br>Default Gateway:<br>DNS Server 1:<br>DNS Server 2:  | 398001862<br>00.20.17.04.5d:ce<br>v12.1.1<br>DHCP<br>192.168.1.15<br>255.255.0 |         | Admin Settin<br>Username:<br>Password:<br>Confirm Password:<br>Save Rebool | ngs<br>admin<br>Toggle Help |        | Choose<br>Impo<br>Exp | ort Settin<br>Re File No file<br>It Config<br>Ort Settin | chosen   |          |
| SIP Mode:<br>Multicast Mode:<br>Event Reporting:<br>Nightringer:<br>Primary SIP Server<br>Backup Server 1:<br>Backup Server 2:<br>Nightringer Server<br>Monitor SIP Server | Not registered<br>Not registered<br>: Not registered                           |         |                                                                            |                             |        |                       |                                                          |          |          |

Figure 4-23: Home Page of Speaker Web Interface

*Note:* The firmware version and registration status for the paging extension and Nightringer extensions appear here.

3. On the Home Page, click **Device** on the top toolbar to access the Device page.

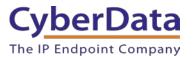

4. On the **Device** page scroll to the **Time Settings** section.

Figure 4-24: <u>NTP Settings</u>

| Time Settings                       |                                |
|-------------------------------------|--------------------------------|
| Set Time with NTP server on boot:   |                                |
| NTP Server:                         | north-america.pool.ntp.org     |
| Posix Timezone String (see manual)  | PST8PDT,M3.2.0/2:00:00,M11.1.0 |
| Periodically sync time with server: |                                |
| Time update period (in hours):      | 1                              |
| Current Time:                       | 14:25:00                       |
| Set Time Manually                   | 14:25:00                       |
|                                     | Set                            |

18. Check the box for Set Time with NTP server on boot.

- **19.** Adjust the **NTP Server** as necessary.
- **20.** Select a **Posix Timezone String** for the local area.

**Note:** *CyberData's Technical support department has a knowledge base entry with a Posix Timezone string for every timezone. Posix Timezone Strings Knowledge Base Entry* 

- 21. Check the box for Periodically Sync Time with Server.
- **22.** Set **Time update period** (in hours) to 1.
- 23. Save.
- 24. Press SIP to navigate to the SIP configuration page.
- 25. Set the SIP Transport Protocol to TLS.

Note: NTP enabled should appear in green.

- 26. Verify that TLS Version is set to 1.2 and Verify Server Certificate is checked.
- 27. Enter the provisioning information from the Setup & Provisioning popup window.
- 28. Set the **Re-registration interval** to 30.
- **29.** Set the **Keep Alive Period** to **0**.
- **30.** Set **SRTP** to **Enabled**.
- 31. Save and Reboot.

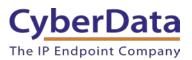

# Figure 4-25: SIP Configuration

| SIP Settings                           |                          | Nightringer          | r Settings          |            |  |
|----------------------------------------|--------------------------|----------------------|---------------------|------------|--|
| Enable SIP operation:                  |                          | Enable Nightringer   | <b>.</b>            |            |  |
| SIP Transport Protocol:                | TLS V NTP enabled        | SIP Server:          |                     | 10.0.0.253 |  |
| TLS Version:                           | 1.2 only (recommended) ~ | Remote SIP Port:     |                     | 5060       |  |
| Verify Server Certificate:             |                          | Local SIP Port:      |                     | 5061       |  |
| Register with a SIP Server:            |                          | Outbound Proxy:      |                     |            |  |
| Use Cisco SRST:<br>Primary SIP Server: |                          | Outbound Proxy P     | ort:                | 0          |  |
| Primary SIP User ID:                   | sip.ringcentral.com      | User ID:             |                     | 241        |  |
| · · · ·                                | 18313169753              | Authenticate ID:     |                     | 241        |  |
| Primary SIP Auth ID:                   | 163829449011             | Authenticate Pass    | word:               |            |  |
| Primary SIP Auth Password:             |                          | Re-registration Inte |                     |            |  |
| Backup SIP Server 1:                   |                          | ite regionanen inte  | orrar (in coconac). | 500        |  |
| Backup SIP User ID 1:                  |                          | DTD 0.44             |                     |            |  |
| Backup SIP Auth ID 1:                  |                          | RTP Setting          | gs                  |            |  |
| Backup SIP Auth Password 1:            |                          | RTP Port (even): 1   | 0500                |            |  |
|                                        |                          | Jitter Buffer: 5     | 0                   |            |  |
| Backup SIP Server 2:                   |                          | SRTP: E              | nabled 🗸            |            |  |
| Backup SIP User ID 2:                  |                          |                      |                     |            |  |
| Backup SIP Auth ID 2:                  |                          | Call Discor          | nection             |            |  |
| Backup SIP Auth Password 2:            |                          |                      |                     |            |  |
|                                        |                          | Terminate Call afte  | r delay: 0          |            |  |
| Remote SIP Port:                       | 5060                     |                      |                     |            |  |
| Local SIP Port:                        | 5060                     | Codec Sele           | ection              |            |  |
| Outbound Proxy:                        | sip10.ringcentral.com    | Force Selected Co    | dec: 🗆              |            |  |
| Outbound Proxy Port:                   | 5096                     | Codec:               | PCMU (G.711         | , u-law) 🗸 |  |
| Monitor User ID:                       |                          |                      |                     |            |  |
|                                        |                          | Button Set           | tinas               |            |  |
| Monitor Authenticate ID:               |                          |                      | -                   |            |  |
| Monitor Authenticate Password:         |                          | Dial Out Extension   |                     |            |  |
| Disable rport Discovery:               |                          | Extension ID:        | id204               |            |  |
| Buffer SIP Calls:                      |                          |                      |                     |            |  |
| Re-registration Interval (in seconds)  | : 30                     |                      |                     |            |  |
| Unregister on Boot:                    |                          |                      |                     |            |  |
| Keep Alive Period:                     | 0                        |                      |                     |            |  |
|                                        |                          |                      |                     |            |  |
|                                        |                          |                      |                     |            |  |
| Save Reboot Toggle Help                |                          |                      |                     |            |  |
|                                        |                          |                      |                     |            |  |

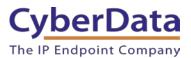

#### Autoprovisioning

If autoprovisioning the device, use the SIP Settings in the autoprovisioning template to register with RingCentral. An autoprovisioning template is provided in the respective firmware folder available on the **Downloads** tab of the product webpage here: <u>https://www.cyberdata.net/collections/sip/products/011393</u>

Be sure to use the autoprovisioning template for the firmware version running on the device. The firmware version can be verified on the **Home** page of the web interface. Refer to the Operations Guide for instructions on autoprovisioning configuration.

>Yes Operation=list() # Distribution for the second second >18313169753</SIPUserID> >163829449011</SIPAuthID> No</U 5060</ >5060< >sip10.ringcentral.com</outb ort>**5096**</OutboundProxyPort> SIPRegisterOnBoot>**Yes**</SIPRegisterOnBoot> SIPRegistrationTimeout>**30**</SIPRegistrationTime SIPUnregisterOnBoot>**No**</SIPUnregisterOnBoot> NatPingOptions>**No**</NatPingOptions> <CallTimeout>0</CallTimeout> isableRportDiscovery>**No**</DisableRportDiscovery ufferSIPCalls>**No**</BufferSIPCalls> TPPort>**10500**</RTPPort> itterBuffer>50</JitterBuffer> eepAlive>**0**</KeepAlive> efaultCodec>**0**</DefaultCodec> IPRTPEncryption>1</SIPRTPEncryption> --SIPRTPEncryption:0 - disabled, 1 - enabled--> rer>north-america.pool.ntp.org< zone>PST8PDT.M3.2.0/2:00:00.M1 >PST8PDT,M3.2.0/2:00:00,M11.1.0/2:00:01</NTPTimez Yes</ pdate>**Yes**<, PAutoupdateDelay>1</NTPAutoupdateDelay>

Figure 4-26: <u>Autoprovisioning Template Example – SIP Settings</u>

*Note:* These example values are published only for reference. The SIPAuthPassword value should be the actual value from the **Setup & Provisioning** popup window.

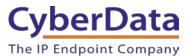

#### Verify the Extension is Registered

After the Speaker has rebooted and initialized to store changes, refresh the Home page of the web interface. The device should show as **[Registered with SIP Server]** in green text on the bottom of the Home Page of the web interface.

#### Figure 4-27: Phone Details – Status

| Home De                                                                                                 | vice Audio                                           | Network | SIP Multicast                               | SSL        | Sensor | Audiofiles | Events            | Autoprov | Firmware |
|----------------------------------------------------------------------------------------------------|------------------------------------------------------|---------|---------------------------------------------|------------|--------|------------|-------------------|----------|----------|
|                                                                                                    | CyberData SIP Speaker                                |         |                                             |            |        |            |                   |          |          |
| Current Sta                                                                                             | tus                                                  |         | Admin Settin                                | gs         |        | Imp        | ort Settir        | ngs      |          |
| Serial Number:<br>Mac Address:<br>Firmware Version:                                                     | 398001862<br>00:20 f7:04 5d ce<br>v12:1.1            |         | Username: ex<br>Password: Confirm Password: | Imin       |        | _          | se File No file ( | chosen   |          |
| IP Addressing:<br>IP Address:<br>Subnet Mask:<br>Default Gateway:                                       | DHCP<br>192 168 1 15<br>255 255 255 0<br>192 168 1 1 |         | Save Reboot 1                               | oggle Help |        | Exp        | ort Settii        | ngs      |          |
| DNS Server 1:<br>DNS Server 2:                                                                          | 192.168.1.1                                          |         |                                             |            |        | Ехро       | rt Config         |          |          |
| SIP Mode:<br>Multicast Mode:<br>Event Reporting:<br>Nightringer:                                        | Enabled<br>Disabled<br>Disabled<br>Disabled          |         |                                             |            |        |            |                   |          |          |
| Primary SIP Server<br>Backup Server 1:<br>Backup Server 2:<br>Nightringer Server:<br>Monitor SIP Server | Not registered<br>Not registered<br>Not registered   |         |                                             |            |        |            |                   |          |          |

Once the Primary extension has registered with RingCentral and has been configured with the appropriate Device settings for the installation, a RingCentral phone may be used to dial the extension.

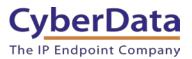

# **5.0 Configuration Procedure: UDP Auto-Answer Paging**

The RingCentral Paging feature delivers real-time broadcasts to desk phones and/or paging devices. CyberData speakers can be added to *Paging Only* groups supporting a combination of CyberData paging endpoints and RingCentral Polycom and Cisco desk phones.

CyberData SIP Speakers are ideal for one-way, auto-answer paging in indoor environments and offer external or digital volume control.

#### Add a Paging Extension

This section describes the process of creating a user, provisioning a paging device, and registering the paging extension that will be used for paging with RingCentral. First, a user must be created for the speaker. Use the following steps to create a user and provision a paging device for the speaker's primary extension through the RingCentral Admin Portal.

1. Login to the RingCentral Admin Portal at <u>https://service.ringcentral.com</u>.

|            | Ring            | Central | 0       |
|------------|-----------------|---------|---------|
|            | ç               | Sign In |         |
| Direct, Fa | ax or Main Numb | er      |         |
| -          | +18312234700    |         |         |
| Extensio   | n (Optional)    |         |         |
|            |                 |         |         |
| Passwor    | d               |         |         |
|            |                 |         | 8       |
|            |                 |         |         |
|            |                 | Back    | Sign In |

# Figure 5-1: RingCentral Admin Portal Login

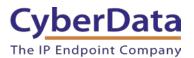

2. From the Phones & Devices menu, select Paging Devices, and then click Add Device.

| <b>RingCentral</b> <sup>*</sup> |                       |                                | ⊘ CyberData ∨   (831) 223-4700 Ext. 101 | Admin Portal V Get Help   Log Out |
|---------------------------------|-----------------------|--------------------------------|-----------------------------------------|-----------------------------------|
| Phone System Users              | Reports V Call Log    | Billing Tools ~                |                                         | R "°, <b>t</b>                    |
| Company Info                    | User Phones Com       | mon Area Phones Paging Devices | Shared Lines Unassigned                 |                                   |
| CH Phone Numbers                | Search Paging Devices | Q Status ~                     |                                         | + Add Device                      |
| Q Auto-Receptionist             | Delete                |                                |                                         |                                   |
|                                 | Status                | Name                           | ✓ Assigned Groups                       |                                   |
| 7 Group(s)<br>0 Other(s)        | . 8                   | Interop 4Port                  |                                         | Delete                            |
|                                 |                       | Interop Paging Amp             | Interop                                 | Delete                            |
| Phones & Devices                | . 8                   | Interop SPA                    | Interop                                 | Delete                            |
|                                 | . 8                   | Interop Speaker                | Interop                                 | Delete                            |
|                                 |                       | Kenny Paging Amp               | Kenny                                   | Delete                            |
|                                 |                       | name                           |                                         | Delete                            |
|                                 | . 8                   | Paging Amp Nightringer         |                                         | Delete                            |
|                                 | . 8                   | QA Paging Server               | QA                                      | Delete                            |
|                                 | . 8                   | <u>Spa Nightringer</u>         |                                         | Delete                            |
|                                 |                       | TechSupportSPA                 | TechSupport                             | Delete                            |

#### Figure 5-2: <u>Add Device</u>

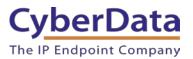

**3.** A popup window labeled **Add Paging Device** will appear. Set the **Paging Device Nickname**, and then click **Next**.

| Figure 5-3: Add Paging Device - Nickname |
|------------------------------------------|
|------------------------------------------|

|                                                                                                    | Add Paging Device                              |                     |        |      |  |
|----------------------------------------------------------------------------------------------------|------------------------------------------------|---------------------|--------|------|--|
|                                                                                                    | 1 Device Nickname                              | 2 Provisioning Info |        |      |  |
| The following paging device<br>- CyberData SIP-enabled I<br>- CyberData SIP-enabled I<br>Paging Device Nickname<br>CyberData SIP Speaker | IP V2 Paging Speaker<br>IP V2 Paging Amplifier | gCentral:           |        |      |  |
|                                                                                                    |                                                |                     | Cancel | Next |  |

**4.** A popup window labeled **Generic Paging Device Provisioning** will appear. The credentials will be used to register the SIP speaker's primary extension with RingCentral.

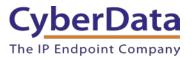

# Figure 5-4. Provisioning Information

| <page-header><page-header><text><text><text><section-header><text><text><text></text></text></text></section-header></text></text></text></page-header></page-header>                                                                                                    |                                                                                                    | Add Fdg                                                                                                    | ing Device                   |
|----------------------------------------------------------------------------------------------------|----------------------------------------------------------------------------------------------------|----------------------------------------------------------------------------------------------------|------------------------------|
| CyberData paging devices need to be programmed with the information given below to make them fully functional when assigned to paging group.          Step 1         Open a web browser session to the CyberData device. Please consult the vendor documentation for details on how to determine the IP address of your device and how to enter the relevant login credentials.         Step 2       Navigate to the Networking page and confirm that the device is configured for DHCP operation.         Step 3       Navigate to the SIP Cofiguration page and enter the following settings in the appropriate fields and Click "Save". The device may reboot.         Field       Value         SIP Domain       sip.ringcentral.com         Remote SIP port       5060         Local SIP port       5050         Outbound Proxy       sip20.ringcentral.com         Outbound Proxy       sip20.ringcentral.com         Outbound Proxy       603004087011 |                                                                                                    | ✓ Device Nickname                                                                                                    | 2 Provisioning Info          |
| them fully functional when assigned to paging group.<br>Step 1<br>Open a web browser session to the CyberData device. Please consult the vendor<br>documentation for details on how to determine the IP address of your device and how to enter<br>the relevant login credentials.<br>Step 2<br>Navigate to the Networking page and confirm that the device is configured for DHCP operation.<br>Step 3<br>Navigate to the SIP Cofiguration page and enter the following settings in the appropriate fields<br>and Click "Save". The device may reboot.<br>Field Value<br>SIP Domain sip.ringcentral.com<br>Remote SIP port 5060<br>Local SIP port 5060<br>Outbound Proxy Port 5090<br>User Name 18312234700*803304087011<br>Authorization ID 803304087011                                                                                                    | Provisioning information                                                                                                    | for CyberData paging devices                                                                                                    |                              |
| Open a web browser session to the CyberData device. Please consult the vendor documentation for details on how to determine the IP address of your device and how to enter the relevant login credentials.         Step 2         Navigate to the Networking page and confirm that the device is configured for DHCP operation.         Step 3         Navigate to the SIP Cofiguration page and enter the following settings in the appropriate fields and Click "Save". The device may reboot.         Field       Value         SIP Domain       sip.ringcentral.com         Remote SIP port       5060         Local SIP port       5060         Outbound Proxy       sip20.ringcentral.com         Outbound Proxy       sip20.ringcentral.com         Name       18312234700*803304087011         Authorization ID       803304087011                                                                                                    |                                                                                                    |                                                                                                    | tion given below to make     |
| Navigate to the Networking page and confirm that the device is configured for DHCP operation.         Step 3         Navigate to the SIP Cofiguration page and enter the following settings in the appropriate fields and Click "Save". The device may reboot.         Field       Value         SIP Domain       sip.ringcentral.com         Remote SIP port       5060         Local SIP port       5060         Outbound Proxy       sip20.ringcentral.com         Outbound Proxy Port       5090         User Name       18312234700*803304087011         Authorization ID       803304087011                                                                                                    | Open a web browser ses<br>documentation for details                                                                                | s on how to determine the IP address of yo                                                                                                    |                              |
| Navigate to the SIP Cofiguration page and enter the following settings in the appropriate fields<br>and Click "Save". The device may reboot.FieldValueSIP Domainsip.ringcentral.comRemote SIP port5060Local SIP port5060Outbound Proxysip20.ringcentral.comOutbound Proxy Port5090User Name18312234700*803304087011Authorization ID803304087011                                                                                                    |                                                                                                    | ng page and confirm that the device is cor                                                                                                    | igured for DHCP operation.   |
| SIP Domainsip.ringcentral.comRemote SIP port5060Local SIP port5060Outbound Proxysip20.ringcentral.comOutbound Proxy Port5090User Name18312234700*803304087011Authorization ID803304087011                                                                                                    | Navigate to the SIP Cofig                                                                                                    | guration page and enter the following settir                                                                                                    | gs in the appropriate fields |
| Remote SIP port5060Local SIP port5060Outbound Proxysip20.ringcentral.comOutbound Proxy Port5090User Name18312234700*803304087011Authorization ID803304087011                                                                                                    |                                                                                                    | -                                                                                                    |                              |
| Local SIP port5060Outbound Proxysip20.ringcentral.comOutbound Proxy Port5090User Name18312234700*803304087011Authorization ID803304087011                                                                                                    | Field                                                                                                    | Value                                                                                                    |                              |
| Outbound Proxysip20.ringcentral.comOutbound Proxy Port5090User Name18312234700*803304087011Authorization ID803304087011                                                                                                    | Field<br>SIP Domain                                                                                                    | Value<br>sip.ringcentral.com                                                                                                    |                              |
| Outbound Proxy Port         5090           User Name         18312234700*803304087011           Authorization ID         803304087011                                                                                                    | Field<br>SIP Domain<br>Remote SIP port                                                                                             | Value<br>sip.ringcentral.com<br>5060                                                                                                    |                              |
| User Name         18312234700*803304087011           Authorization ID         803304087011                                                                                                    | Field<br>SIP Domain<br>Remote SIP port<br>Local SIP port                                                                           | Value<br>sip.ringcentral.com<br>5060<br>5060                                                                                                    |                              |
| Authorization ID 803304087011                                                                                                    | Field<br>SIP Domain<br>Remote SIP port<br>Local SIP port<br>Outbound Proxy                                                         | Value<br>sip.ringcentral.com<br>5060<br>5060<br>sip20.ringcentral.com                                                                               |                              |
|                                                                                                    | Field<br>SIP Domain<br>Remote SIP port<br>Local SIP port<br>Outbound Proxy<br>Outbound Proxy Port                                  | Value<br>sip.ringcentral.com<br>5060<br>5060<br>sip20.ringcentral.com<br>5090                                                                       |                              |
| rasswuru                                                                                                    | Field<br>SIP Domain<br>Remote SIP port<br>Local SIP port<br>Outbound Proxy<br>Outbound Proxy Port<br>User Name                     | Value           sip.ringcentral.com           5060           5060           sip20.ringcentral.com           5090           18312234700*803304087011 |                              |
|                                                                                                    | Field<br>SIP Domain<br>Remote SIP port<br>Local SIP port<br>Outbound Proxy<br>Outbound Proxy Port<br>User Name<br>Authorization ID | Value           sip.ringcentral.com           5060           5060           sip20.ringcentral.com           5090           18312234700*803304087011 |                              |
|                                                                                                    | Field<br>SIP Domain<br>Remote SIP port<br>Local SIP port<br>Outbound Proxy<br>Outbound Proxy Port<br>User Name<br>Authorization ID | Value           sip.ringcentral.com           5060           5060           sip20.ringcentral.com           5090           18312234700*803304087011 |                              |

*Note: The Password has been obscured. These values are published only for reference.* 

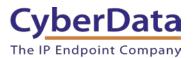

5. Next, add the new Paging Device to a *Paging Only* group. From the [n] Groups menu, select **Paging Only**, then click **New Paging Group**.

| Figure | 5-5: | Add | Group |
|--------|------|-----|-------|
|        |      |     |       |

| <b>RingCentral</b> <sup>*</sup> |                     |                                                 | ♥ CyberData ∨   (8)                   | 31) 223-4700 Ext. 101 Add            | nin Portal 🗸 Get Help   Log Out |
|---------------------------------|---------------------|-------------------------------------------------|---------------------------------------|--------------------------------------|---------------------------------|
| Phone System Users              | Reports ~           | Call Log Billing Tools V                        |                                       |                                      | R .º. 🕻 🗉                       |
| Company Info                    | Call Que            | ues Paging Only Shared Lines                    | Park Locations Call Monitoring        | Others                               |                                 |
| Phone Numbers                   | Paging On<br>Search | ly groups enable real-time one-way broadcasting | through multiple desk phones and over | head paging devices. <u>Learn Mo</u> | + New Paging Only               |
| Q Auto-Receptionist             | Status              | Name ~                                          | Devices                               | Ext.                                 |                                 |
| 7 Group(s)                      | 0                   | Interop                                         | Interop Speaker                       | 11                                   | Disable                         |
| 0 Other(s)                      | ø                   | Interop2                                        | Interop SPA                           | 12                                   | Disable                         |
| Phones & Devices                | 0                   | <u>Kenny</u>                                    | Kenny Paging Amp                      | 3                                    | Disable                         |
|                                 | 0                   | QA                                              | QA Paging Server                      | 8                                    | Disable                         |
|                                 | 0                   | QA Paging                                       |                                       | 10                                   | Disable                         |
|                                 | 0                   | TechSupport                                     | TechSupportSPA                        | 7                                    | Disable                         |

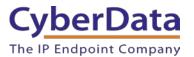

6. A popup window labeled **Add Paging Group** will appear. Enter an available extension number and name for the *Paging Only* group, then click **Save**.

Figure 5-6. Add Paging Group

|                                                                | Add Paging Group | × |
|----------------------------------------------------------------|------------------|---|
| Group Name<br>CyberData Paging Group<br>Extension Number<br>13 | 0                |   |
|                                                                | Cancel Save      |   |

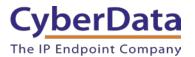

7. A confirmation screen will confirm the paging group has been created. Select **Yes** to configure paging settings.

# Figure 5-7: Confirmation

| Confirmation                                                                                                    |                                       |  |  |  |  |
|----------------------------------------------------------------------------------------------------|---------------------------------------|--|--|--|--|
| Group CyberData Paging Group added su<br>This group has the paging feature enabled<br>must configure paging-related settings.<br>Would you like to configure it now? | · · · · · · · · · · · · · · · · · · · |  |  |  |  |
|                                                                                                    | No, I will do it later Yes            |  |  |  |  |

8. Verify the new paging group appears in the **Groups** list. Select the paging group and a menu will appear to the far right of the screen. From this menu, select **Paging**.

Figure 5-8: Group Paging Menu

| <b>RingCentral</b>       |                                                                                                    | ⊘ CyberData ~   (83                           | 11) 223-4700 Ext. 101 Admin Portal V Get Help   Log Ou |
|--------------------------|----------------------------------------------------------------------------------------------------|-----------------------------------------------|--------------------------------------------------------|
| Phone System Users       | Reports ~ Call Log Billing Tools                                                                                                    | ÷                                             | (i) , i, 🕻 E                                           |
| Company Info             | Call Queues Paging Only Shared Lines                                                                                                    | Park Locations Call Monitoring                | Others                                                 |
| 4 Phone Numbers          | Paging Only groups enable real-time one-way broadca<br>Search Q,                                                                                                    | asting through multiple desk phones and overh | ead paging devices. Learn More + New Paging Only       |
| Q Auto-Receptionist      | Status Name                                                                                                    | CyberData Paging Group (Ext. 13)              | ×                                                      |
| 8 Group(s)<br>0 Other(s) | CyberData Paging Group                                                                                                    | A Paging Only Details                         |                                                        |
| -                        | Source State State |                                               |                                                        |
| Phones & Devices         | Interop2                                                                                                    | Extension Number                              | Group Name<br>CyberData Paging Group                   |
|                          | Kenny                                                                                                    |                                               | CyberUata Paging Group                                 |
|                          | Ø QA                                                                                                    | Status<br>Enabled                             |                                                        |
|                          | QA Paging                                                                                                    | Disable                                       |                                                        |
|                          | TechSupport                                                                                                    |                                               |                                                        |
|                          |                                                                                                    |                                               | Cancel Sinve                                           |
|                          |                                                                                                    | V Paging                                      |                                                        |
|                          | . (5. )                                                                                                    |                                               |                                                        |
|                          |                                                                                                    |                                               |                                                        |

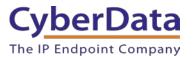

9. From the **Paging** menu, select **Devices to Receive Page**, then check the devices to add to the group and press **Save**.

| CyberData Paging Gre   | roup (Ext. 13)                                                     | ×        |
|------------------------|--------------------------------------------------------------------|----------|
| $\vee$ Paging Only Det | tails                                                              |          |
| ∧ Paging               |                                                                    |          |
| Devices to Receive P   | Page Users Allowed to Page this Group                              |          |
| Only-Paging capable pl | phones are displayed in the list. You can select up to 25 devices. |          |
| Search                 | Q Phone Type: All Phone T ~                                        |          |
| Show All   Show Sel    | lected (4)                                                         |          |
| Phone Type             | Phone Name                                                         | ~ Ext.   |
| User Phone             | Christina PolycomVVX300                                            | 104      |
| Paging Device          | CyberData Paging Amp                                               | -        |
| Paging Device          | CyberData SIP Paging Adapter                                       | -        |
| Paging Device          | CyberData SIP Paging Server                                        | -        |
| Paging Device          | CyberData SIP Speaker                                              | -        |
| Paging Device          | Paging Amp Nightringer                                             | -        |
| User Phone             | QA Polycom                                                         | 602      |
| Paging Device          | SIP IP66 Outdoor Horn                                              | -        |
|                        |                                                                    |          |
|                        |                                                                    |          |
| Total: 8               | Show: 10 •                                                         | < (1) >  |
|                        | Can                                                                | cel Save |

Figure 5-9: Devices to Receive Page

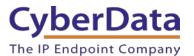

**10.** Next, select **Users Allowed to Page this Group** to designate users with paging privileges. Check the box next to the users desired then press **Save**.

| ^ F   | Paging                    |                                  |   |
|-------|---------------------------|----------------------------------|---|
| De    | vices to Receive Page     | Users Allowed to Page this Group |   |
| Se    | arch C                    | All Departments ~                |   |
| Show  | w All   Show Selected (3) |                                  |   |
|       | Name                      | ~ Ext. Department                |   |
|       | Available User2           | 945                              |   |
|       | Cameron Device            | 934                              |   |
|       | Cameron Nightringer       | 935                              |   |
|       | Cameron Snom              | 932                              |   |
| •     | CyberData Corporation     | 101                              |   |
|       | Group User                | 943                              |   |
| •     | Interop PolycomVVX300     | 104                              |   |
| •     | Interop Snom360           | 103                              |   |
|       | Interop Strobe            | 942                              |   |
|       | Kenny phone 2             | 938                              |   |
| Total | : 23                      | Show: 10 • (1 2 3 >              |   |
|       |                           | Cancel                           | • |

Figure 5-10: Users Allowed to Page This Group

11. The page redirects back to the group's paging menu after clicking **Save.** Proceed to **Configure SIP Parameters**.

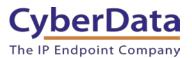

#### **Configure SIP Parameters**

One may feel more comfortable with web-based configuration or provisioning using templates. Both methods are documented in this configuration guide. Be sure to review the SIP Speaker's operation guide for complete information on configuration through the web interface and CyberData's "autoprovisioning" method using templates via HTTP, HTTPS, and TFTP protocols.

| Primary SIP Server field                        | From the Paging Device Provisioning<br>Information popup: <b>SIP Server/SIP Domain</b> |
|-------------------------------------------------|----------------------------------------------------------------------------------------|
| Primary SIP User ID field                       | From the Paging Device Provisioning<br>Information popup: User Name                    |
| Primary SIP Auth ID field                       | From the Paging Device Provisioning<br>Information popup: <b>Authorization ID</b>      |
| Primary SIP Auth Password field                 | From the Paging Device Provisioning<br>Information popup: <b>Password</b>              |
| Outbound Proxy field                            | From the Paging Device Provisioning<br>Information popup: <b>Outbound Proxy</b>        |
| Outbound Proxy Port field                       | From the Paging Device Provisioning<br>Information popup: <b>Outbound Proxy Port</b>   |
| Re-registration Interval (in seconds) field     | 30                                                                                     |
| Keep Alive Period field                         | 0                                                                                      |
| Force Selected Codec checkbox<br>Codec dropdown | Yes<br>PCMU (G.711, u-law)                                                             |

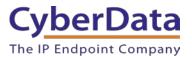

#### Web Configuration

If configuring through the web interface, use the following steps to login to the web interface of the CyberData device.

- **1.** Click **Launch Browser** from the CyberData Discovery Utility or point a browser to the CyberData device's IP address to access the Home Page of the web interface.
- 2. Enter the default credentials when prompted and click the Log In button.

#### Username: admin Password: admin

# Figure 5-11. Web Interface Login

| 🕒 10.10.1.212 × 🔼   |                                                                             |               |  |
|---------------------|-----------------------------------------------------------------------------|---------------|--|
| ← → C 🗋 10.10.1.212 |                                                                             |               |  |
|                     | Authentication Requ<br>The server http://10.10.<br>password. The server say | ×             |  |
|                     | User Name:                                                                  |               |  |
|                     |                                                                             | Log In Cancel |  |
|                     |                                                                             |               |  |

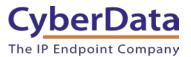

| <b>Figure 5-12:</b> | Home | Page | of Sp | beaker | Web | Interface |
|---------------------|------|------|-------|--------|-----|-----------|
|                     |      |      |       |        |     |           |

| Home                                                                                                    | Device Netw                                          | work SIP        | Multicast                               | Sensor              | Audiofiles | Events                                        | Autoprov      | Firmware |  |  |
|----------------------------------------------------------------------------------------------------|------------------------------------------------------|-----------------|-----------------------------------------|---------------------|------------|-----------------------------------------------|---------------|----------|--|--|
|                                                                                                    | CyberData V3.1 Speaker                               |                 |                                         |                     |            |                                               |               |          |  |  |
| Current Sta                                                                                                    | atus                                                 | A               | dmin Settir                             | as                  |            | Import Se                                     | ttinas        |          |  |  |
| Serial Number:<br>Mac Address:<br>Firmware Version:<br>IP Addressing:<br>IP Address:<br>Subnet Mask:<br>Default Gateway:                                                                                     | DHCP<br>10.10.1.154<br>255.0.0.0<br>10.0.0.1         | Us<br>Pa:<br>Co | ername: a<br>ssword:<br>nfirm Password: | dmin<br>Toggle Help |            | Choose File No.<br>Import Config<br>Export Se | o file chosen |          |  |  |
| DNS Server 1:<br>DNS Server 2:<br>SIP Mode:<br>Multicast Mode:<br>Event Reporting:<br>Nightringer:<br>Primary SIP Server<br>Backup Server 1:<br>Backup Server 2:<br>Nightringer Server<br>Monitor SIP Server | Not registered<br>Not registered<br>: Not registered |                 |                                         |                     |            |                                               | ,             |          |  |  |

**3.** On the Home Page, click **SIP Config** on the top toolbar to access the SIP Configuration page.

*Note:* The firmware version and registration status for the paging extension and Nightringer extensions appear here.

**10.** Enter the provisioning information from the <u>Generic Paging Device Provisioning</u> popup window.

*Note:* The Local SIP Port is set to 5060 on default and is used by the Speaker as its source port for the primary extension configured on this page.

- 5. Set the *Re-registration Interval (in seconds)* to 30 seconds.
- 6. Set the *Keep Alive Period* to 0.
- 7. Enable Force Codec Selection and use PCMU.
- 8. Click Save and Reboot to store changes.

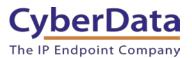

Figure 5-13: SIP Configuration

# CyberData V3.1 Speaker

#### **SIP Settings**

| ngcentral.com        |
|----------------------|
| 2234700*803304087011 |
| 04087011             |
|                      |
|                      |
|                      |
|                      |
|                      |
|                      |
|                      |
|                      |
|                      |
|                      |
|                      |
|                      |
|                      |
|                      |
| .ringcentral.com     |
|                      |
|                      |
|                      |
|                      |
|                      |
|                      |
|                      |
|                      |
|                      |
|                      |
|                      |
|                      |
|                      |
|                      |
|                      |
|                      |

## **Nightringer Settings**

| Enable Nightringer:                    |            |
|----------------------------------------|------------|
| SIP Server:                            | 10.0.0.253 |
| Remote SIP Port:                       | 5060       |
| Local SIP Port:                        | 5061       |
| Outbound Proxy:                        |            |
| Outbound Proxy Port:                   | 0          |
| User ID:                               | 241        |
| Authenticate ID:                       | 241        |
| Authenticate Password:                 | •••••      |
| Re-registration Interval (in seconds): | 360        |

#### **RTP Settings**

| RTP Port (even): | 10500 |
|------------------|-------|
| Jitter Buffer:   | 50    |

#### **Call Disconnection**

Terminate Call after delay: 0

#### Codec Selection

Force Selected Codec: ▼ Codec: PCMU (G.711, u-law) ▼

#### **Button Settings**

Dial Out Extension: 204 Extension ID: id204

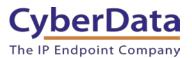

#### Autoprovisioning

If autoprovisioning the Speaker, use the SIP Settings in the autoprovisioning template to register the Speaker with RingCentral. An autoprovisioning template is provided in the respective firmware folder available on the **Downloads** tab of the product webpage here: <u>https://www.cyberdata.net/collections/sip/products/011393</u>

Be sure to use the autoprovisioning template for the firmware version running on the Speaker. The firmware version can be verified on the **Home** page of the web interface. Refer to the Operations Guide for instructions on autoprovisioning configuration.

**Figure 5-14.** <u>Autoprovisioning Template Example – SIP Settings</u>

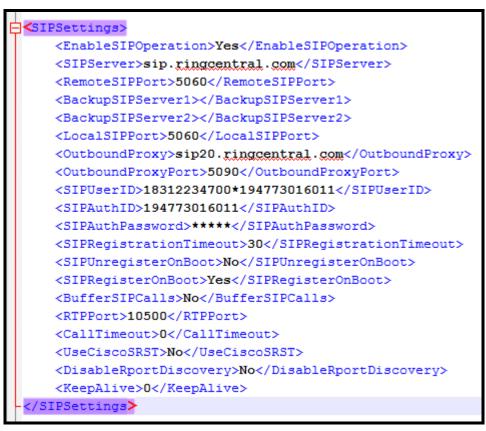

*Note:* These example values are published only for reference. The SIPAuthPassword value should be the actual value from the **Generic Paging Device Provisioning** popup window.

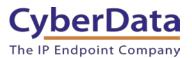

#### Verify the Paging Extension is Registered

After the Speaker has rebooted and initialized to store changes, refresh the Home page of the web interface. The device should show as **[Registered with SIP Server]** in green text on the bottom of the Home Page of the web interface. Additionally, the registration status can be verified with RingCentral through the Admin Portal. From the **Phones & Devices** menu, select **Devices** and the Paging Device just created for the Speaker. The status should show as "online" in the **Device Details**.

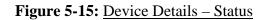

| <b>RingCentral</b> <sup>*</sup> |                       |                                | 🔗 CyberDa    | ata ∽ ∣ (831) 223-4700 Ext. 101 | Admin Portal 🗸 | Support   Log O | )ut |
|---------------------------------|-----------------------|--------------------------------|--------------|---------------------------------|----------------|-----------------|-----|
| Phone System Users              | Analytics Call Log    | Billing Tools ~                |              |                                 | R              | .°. 🕻 🏾         | J   |
| Company Info                    | User Phones Com       | mon Area Phones Paging Devices | Shared Lines | Unassigned                      |                |                 |     |
| Phone Numbers                   | Search Paging Devices | Q Status ~                     |              |                                 |                | + Add Device    |     |
| Q Auto-Receptionist             | 前 Delete              |                                |              |                                 |                |                 |     |
|                                 | Status                | Name                           | ~            | Assigned Groups                 |                | Operation       |     |
| 9 Group(s)<br>0 Other(s)        |                       | CyberData Paging Amp           |              | CyberData Paging Group          |                | Delete          |     |
| o outer(a)                      |                       | CyberData SIP Paging Adapter   |              | CyberData Paging Group          |                | Delete          |     |
| Phones & Devices                |                       | CyberData SIP Paging Server    |              | Interop                         |                | Delete          |     |
|                                 | . 🖉                   | <u>CyberData SIP Speaker</u>   |              |                                 |                | <u>Delete</u>   |     |

#### Make a Test Call

Once the device has registered with RingCentral, use a phone associated with an <u>Allowed User</u> to dial the extension of the paging group. Refer to <u>RingCentral Article Number 5983</u> for instructions on paging a group from an IP phone.

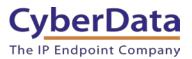

# 6.0 Configuration Procedure: UDP Voice-Prompted Paging

When an installation requires more flexibility than auto-answer live paging, the SIP Speaker's primary extension can be provisioned as an IP phone associated with a user extension. Provisioning as a Paging Device does not allow the speaker to transmit audio back to the calling phone (talkback speaker) OR does not allow for sending of DTMF characters for stored message playback. Provision the Speaker's paging extension as an IP phone to enable the following features:

- Talkback
- Playing up to 9 configurable stored pages
- Security code

Note: Talkback is only possible for the 011397/011398.

# Add an IP Phone

This section describes the process of creating a user, provisioning an IP phone, and registering the primary extension that will be used for paging with RingCentral. First, a RingCentral user must be designated for the SIP Speaker. Use the following steps to create a user and provision an IP phone for the primary extension through the RingCentral Admin Portal.

5. Login to the RingCentral Admin Portal at <u>https://service.ringcentral.com</u>.

|            | <b>RingCentral</b> <sup>®</sup> |
|------------|---------------------------------|
|            | Sign In                         |
| Direct, Fa | ux or Main Number               |
| -          | +18312234700                    |
| Extensio   | n (Optional)                    |
| Password   | 1                               |
|            | ø                               |
|            |                                 |
|            | Back Sign In                    |

Figure 6-1: RingCentral Admin Portal Login

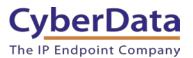

6. Select Users, and then press the Add User button.

| <b>RingCentral</b> <sup>®</sup> |                              |                  |        | 🥑 CyberData 🗸    | (831) 223-4700 | Ext. 101 Adm | in Portal 🗸 🛛 Ge | et Help   Log O |
|---------------------------------|------------------------------|------------------|--------|------------------|----------------|--------------|------------------|-----------------|
| hone System Users               | Reports V Call Log Billing   | g Tools V        |        |                  |                |              | 9                | .ů. 📞 I         |
| Juser list                      | Users With Extensions Unassi | gned Extensions  |        |                  |                |              |                  |                 |
| 🛎 Roles                         | Search Users Q               | Status ~         | Role   | es v             | [              | + Add User   | ↓ Download Use   | er List         |
| (L) User groups                 | Department ~                 |                  |        |                  |                |              |                  |                 |
| Ser groups                      | · ☐ Delete ✓ Enable X Disa   | ble 📿 Resend Inv | vite 🔺 | Apply Templates  |                |              |                  |                 |
| Templates                       | Status Name ~                | Number           | Ext.   | Roles            | Department     | Msg.         |                  | Ø               |
|                                 | Available User2              |                  | 945    | Standard (Intern |                | 0/0          |                  | Disable         |
|                                 | Cameron Device               | (831) 272-0654   | 934    | Standard (Intern |                | 0/0          | Resend In        | vite Delete     |
|                                 | Cameron Nightr               | (831) 272-0641   | 935    | Standard (Intern |                | 0/0          | Resend In        | vite Delete     |
|                                 | Cameron Snom                 | (831) 233-3994   | 932    | Super Admin      |                | <u>3/3</u>   |                  | Disable         |
|                                 | CyberData Cor                | (303) 872-5806   | 101    | Super Admin      |                | <u>9/9</u>   |                  |                 |
|                                 | Group User                   |                  | 943    | Standard (Intern |                | <u>3/3</u>   |                  | Disable         |
|                                 | Interop Polyco               | (831) 975-2610   | 104    | Standard (Intern |                | <u>1/1</u>   |                  | Disable         |
|                                 | Interop Snom360              | (831) 233-3992   | 103    | Super Admin      |                | <u>5/5</u>   |                  |                 |
|                                 | Interop Strobe               | (669) 900-4551   | 942    | Standard (Intern |                | <u>1/1</u>   |                  | Disable         |
|                                 | Kenny phone 2                | (831) 741-4265   | 938    | Standard (Intern |                | 2/2          |                  | Disable         |
|                                 | Kenny phone 3                | (831) 272-0630   | 939    | Standard (Intern |                | <u>6/6</u>   |                  | Disable         |

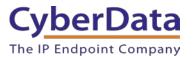

7. A popup window labeled Add User will appear. Select a location then press Next.

Figure 6-3: Add User Popup

|                                               | Add Users  |             |                    |                |        |      |  |
|-----------------------------------------------|------------|-------------|--------------------|----------------|--------|------|--|
|                                               | 1 Location | 2 Add Users | 3 Shipping Address | 4 Confirmation |        |      |  |
| Select a Location                             |            |             |                    |                |        |      |  |
| <ul> <li>Domestic</li> <li>Interna</li> </ul> | tional     |             |                    |                |        |      |  |
|                                               |            |             |                    |                |        |      |  |
|                                               |            |             |                    |                |        |      |  |
|                                               |            |             |                    |                |        |      |  |
|                                               |            |             |                    |                | Cancel | Next |  |

8. In the subsection Add Users with Phones, select the number of users, state, area code, and device.

## Figure 6-4: Pick a Phone Number

| Add Users                  |                                        |                               |                    |                   |           |  |
|----------------------------|----------------------------------------|-------------------------------|--------------------|-------------------|-----------|--|
|                            | ✓ Location                             | 2 Add Users 3 S               | Shipping Address 4 | Confirmation      |           |  |
| Add Users With Phones      | Add Users Without Phones               |                               |                    |                   |           |  |
| Account Status             |                                        |                               |                    |                   |           |  |
| Your plan: 20 - 99 Users   | Used: 25 Available:                    | 0 Available for pu            | ırchase: 74        |                   |           |  |
| You can add multiple users | s at a time if they will all use the s | ame area code. <u>Learn M</u> | ore                |                   |           |  |
| Number of Users            | State                                  | Area Code                     |                    | Device            |           |  |
| 1                          | Select                                 | ▼ Select                      | •                  | Select a Device > | Add       |  |
|                            |                                        |                               |                    |                   |           |  |
|                            |                                        |                               |                    |                   | Back Next |  |

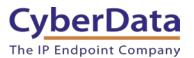

11. A prompt will ask to select a phone type. Choose **Other Phones**, and then make sure **Existing Phone** is selected. Press **Select**.

| Figure 6-5: <u>Select Phone Type</u> |
|--------------------------------------|
|--------------------------------------|

| < Back                                    | Add Users - Select a Device                                             |  |
|-------------------------------------------|-------------------------------------------------------------------------|--|
| Select a Device                           |                                                                         |  |
| Desktop Phones                            | Other Phones                                                            |  |
| Price                                     | REE Ring Phone app<br>Price: FREE                                       |  |
| Existing Phone<br>Select this option if y | v A Purchase - \$0.00 v Select SIP compatible device you'd like to use. |  |
|                                           |                                                                         |  |

**12.** The process will lead through a six-step ordering process to set up a RingCentral Digital Line. Click the **Select** button to choose an **Existing Phone** and follow the steps in the ordering window to complete the order.

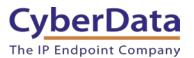

**13.** From the **Phones & Devices** menu, select **User Phones** and select the user phone designated for the SIP Speaker. Click **Setup and Provision**.

| <b>RingCentral</b>       |           |                                      |                 | ⊘ CyberData ∨   (8 | 331) 223-4700 Ext. 101 | Admin Portal V Support   Log Out |
|--------------------------|-----------|--------------------------------------|-----------------|--------------------|------------------------|----------------------------------|
| Phone System Users       | Analytics | Call Log Billing Tools ~             |                 |                    |                        | R. "ô" 📞 E                       |
| Company Info             | User Pho  | ones Common Area Phones Pa           | ging Devices SI | ared Lines Unas    | ssigned                |                                  |
| CH Phone Numbers         | Search U  | Jser Phones Q Status                 | ~ Devi          | ce ~               |                        | + Add Device                     |
| Q Auto-Receptionist      | Status    | Device ~                             | Assigned        | Phone Number       | Serial No.             | Operation                        |
|                          | 8         | Cameron Device                       | Cameron Device  | (831) 272-0654     | N/A                    | Setup & Provision                |
| 9 Group(s)<br>0 Other(s) | 8         | Cameron Nightringer                  | Cameron Nightri | (831) 272-0641     | N/A                    | Setup & Provision                |
| _                        | 8         | Cameron Snom                         | Cameron Snom    | (831) 233-3994     | N/A                    | Setup & Provision                |
| Phones & Devices         | 8         | Christina Polycom/V/X300             | Interop Polycom | (831) 975-2610     | 0004F289C3B8           |                                  |
|                          | 8         | CyberData Nightringer Existing Phone | CyberData Night | (831) 609-4948     | N/A                    | Setup & Provision                |
|                          | 8         | CyberData Outdoor Intercom           | CyberData Pagin | (831) 610-4933     | N/A                    | Setup & Provision                |
|                          | 8         | CyberData Paging Server NightRinger  | Paging Server   | (831) 233-3993     | N/A                    | Setup & Provision                |
|                          | 8         | CyberData SIP Paging Adapter         | Kenny phone 3   | (831) 272-0630     | N/A                    | Setup & Provision                |
|                          | 8         | CyberData SIP Speaker                | Interop Snom360 | (831) 233-3992     | N/A                    | Setup & Provision                |

Figure 6-6: Setup and Provision

14. A popup window labeled Assisted provisioning – Step 1 will appear. Select Other Phones and click Next.

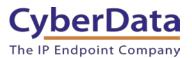

# Figure 6-7: <u>Assisted provisioning – Step 1</u>

| Setup & Provisioning                                                                                                    |    |  |  |  |  |
|----------------------------------------------------------------------------------------------------|----|--|--|--|--|
| 1 Select Device 2 Provisioning 3 Finish                                                                                                    |    |  |  |  |  |
| In addition to the devices RingCentral sells pre-provisioned, RingCentral supports assisted provisioning for additional models. If your model is not available via assisted provisioning, RingCentral may have documented how to manually configure it. Please see the <u>office devices</u> page for more information.<br>Select your phone model to begin:<br>Cisco / Linksys IP Devices Polycom IP Phones Yealink IP Phones Other Phones |    |  |  |  |  |
| Existing Phone Select                                                                                                    |    |  |  |  |  |
| Cance                                                                                                    | əl |  |  |  |  |

**15.** A popup window labeled **Assisted Generic IP Phone/Adaptor Provisioning** will appear. The provisioning information to register the primary extension with RingCentral.

#### Figure 6-8: IP Phone Provisioning Information

| Setup & Provisioning |                                                                                      |  |  |  |  |
|----------------------|--------------------------------------------------------------------------------------|--|--|--|--|
|                      | ✓ Select Device ✓ Provisioning 3 Finish                                              |  |  |  |  |
|                      | the RingCentral service, you will need to program it with the following information. |  |  |  |  |
| Field                | Value                                                                                |  |  |  |  |
| SIP Domain           | sip.ringcentral.com:5060                                                             |  |  |  |  |
| Outbound Proxy       | SIP10.ringcentral.com:5090 🗸                                                         |  |  |  |  |
| User Name            | 18312333992                                                                          |  |  |  |  |
| Password             |                                                                                      |  |  |  |  |
| Authorization ID     | 802910798011                                                                         |  |  |  |  |
|                      |                                                                                      |  |  |  |  |
|                      | Done                                                                                 |  |  |  |  |

Note: The Password has been obscured. These values are published only for reference.

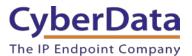

#### **SIP Fields Table**

Use the following table to determine how the RingCentral SIP field values above correlate to the CyberData SIP field values.

| Primary SIP Server field                    | From the Paging Device Provisioning      |
|---------------------------------------------|------------------------------------------|
|                                             | Information popup: SIP Server/SIP Domain |
| Primary SIP User ID field                   | From the Paging Device Provisioning      |
|                                             | Information popup: User Name             |
| Primary SIP Auth ID field                   | From the Paging Device Provisioning      |
|                                             | Information popup: Authorization ID      |
| Primary SIP Auth Password field             | From the Paging Device Provisioning      |
|                                             | Information popup: Password              |
| Outbound Proxy field                        | From the Paging Device Provisioning      |
|                                             | Information popup: Outbound Proxy        |
| Outbound Proxy Port field                   | From the Paging Device Provisioning      |
|                                             | Information popup: Outbound Proxy Port   |
| Re-registration Interval (in seconds) field | 30                                       |
| Keep Alive Period field                     | 0                                        |
| Force Selected Codec checkbox               | Yes                                      |
| Codec dropdown                              | PCMU (G.711, u-law)                      |

#### Table 6-1: CyberData Configuration Settings

#### **Configure SIP Parameters**

If configuring through the web interface, use the following steps to login to the web interface of the Speaker and register the primary extension with RingCentral.

- **1.** Click **Launch Browser** from the CyberData Discovery Utility or point a browser to the CyberData device's IP address to access the Home Page of the web interface.
- 2. Enter the web login credentials when prompted and click the Log In button.
- **3.** On the Home Page, click **SIP** on the top of the screen to access the SIP Configuration page.
- **4.** Enter the provisioning information from the <u>Assisted Generic IP Phone Provisioning</u> popup window. Use <u>Table 6-1</u> to enter RingCentral SIP values into the proper CyberData SIP fields.
- 5. Set the *Re-registration Interval (in seconds)* to **30 seconds**.
- **6.** Set the *Keep Alive Period* to **0**.
- 7. Enable *Force Codec Selection* and use **PCMU**.
- 8. Click Save and Reboot to store changes.

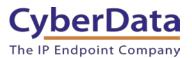

Figure 6-9: SIP Configuration

# CyberData V3.1 Speaker

#### **SIP Settings**

| Enable SIP operation:                                                                                                    | <                     |
|----------------------------------------------------------------------------------------------------|-----------------------|
| Register with a SIP Server:                                                                                                    | <                     |
| Use Cisco SRST:                                                                                                    |                       |
| Primary SIP Server:                                                                                                    | sip.ringcentral.com   |
| Primary SIP User ID:                                                                                                    | 18312333992           |
| Primary SIP Auth ID:                                                                                                    | 802910798011          |
| Primary SIP Auth Password:                                                                                                    | •••••                 |
|                                                                                                    |                       |
| Backup SIP Server 1:                                                                                                    |                       |
| Backup SIP User ID 1:                                                                                                    |                       |
| Backup SIP Auth ID 1:                                                                                                    |                       |
| Backup SIP Auth Password 1:                                                                                                    |                       |
|                                                                                                    |                       |
| Backup SIP Server 2:                                                                                                    |                       |
| Backup SIP User ID 2:                                                                                                    |                       |
| Backup SIP Auth ID 2:                                                                                                    |                       |
| Backup SIP Auth Password 2:                                                                                                    |                       |
| Remote SIP Port:                                                                                                    | 5060                  |
|                                                                                                    |                       |
| Local SIP Port:                                                                                                    | 5060                  |
| Outbound Proxy:                                                                                                    | sip10.ringcentral.com |
| Outbound Proxy Port:                                                                                                    | 5090                  |
|                                                                                                    | 5555                  |
| Monitor User ID:                                                                                                    |                       |
| Monitor User ID:                                                                                                    | 200                   |
| Monitor Authenticate ID:                                                                                                    | 200                   |
|                                                                                                    | 200                   |
| Monitor Authenticate ID:                                                                                                    | 200                   |
| Monitor Authenticate ID:<br>Monitor Authenticate Password:                                                                                                    | 200<br>200            |
| Monitor Authenticate ID:<br>Monitor Authenticate Password:<br>Disable rport Discovery:                                                                                       | 200                   |
| Monitor Authenticate ID:<br>Monitor Authenticate Password:<br>Disable rport Discovery:<br>Buffer SIP Calls:                                                                  | 200                   |
| Monitor Authenticate ID:<br>Monitor Authenticate Password:<br>Disable rport Discovery:<br>Buffer SIP Calls:<br>Re-registration Interval (in seconds):                        | 200<br>200<br><br>30  |
| Monitor Authenticate ID:<br>Monitor Authenticate Password:<br>Disable rport Discovery:<br>Buffer SIP Calls:<br>Re-registration Interval (in seconds):<br>Unregister on Boot: | 200<br>200<br>        |
| Monitor Authenticate ID:<br>Monitor Authenticate Password:<br>Disable rport Discovery:<br>Buffer SIP Calls:<br>Re-registration Interval (in seconds):<br>Unregister on Boot: | 200<br>200<br>        |
| Monitor Authenticate ID:<br>Monitor Authenticate Password:<br>Disable rport Discovery:<br>Buffer SIP Calls:<br>Re-registration Interval (in seconds):<br>Unregister on Boot: | 200<br>200<br>        |

# **Nightringer Settings**

| Enable Nightringer:                    |          |
|----------------------------------------|----------|
| SIP Server:                            | 10.0.253 |
| Remote SIP Port:                       | 5060     |
| Local SIP Port:                        | 5061     |
| Outbound Proxy:                        |          |
| Outbound Proxy Port:                   | 0        |
| User ID:                               | 241      |
| Authenticate ID:                       | 241      |
| Authenticate Password:                 | •••••    |
| Re-registration Interval (in seconds): | 360      |

#### **RTP Settings**

RTP Port (even):10500Jitter Buffer:50

#### **Call Disconnection**

Terminate Call after delay: 0

#### **Codec Selection**

Force Selected Codec: Codec: PCMU (G.711, u-law) ▼

#### **Button Settings**

Dial Out Extension: 204 Extension ID: id204

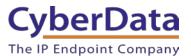

#### Autoprovisioning

If autoprovisioning the SIP Speaker, use the SIP Settings in the autoprovisioning template to register the paging extension with RingCentral.

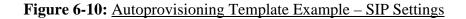

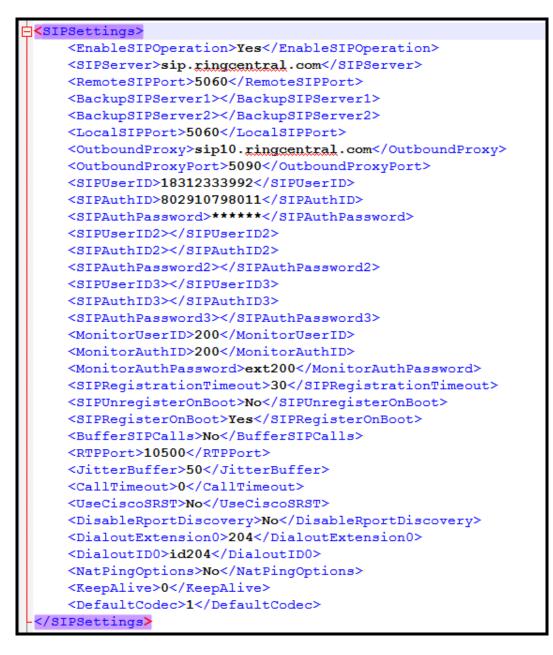

*Note:* These example values are published only for reference. The SIPAuthPassword value should be the actual value from the <u>Assisted Generic IP Phone Provisioning</u> popup window.

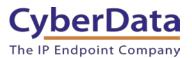

#### Verify the Paging Extension Is Registered

After the Speaker has rebooted and initialized to store changes, refresh the Home page of the web interface. The device should show as **[Registered with SIP Server]** in green text on the bottom of the Home Page of the web interface. Additionally, the registration status may be verified through RingCentral through the Admin Portal. From the **Phones & Devices** menu, select **User Phones** and the IP Phone created for the Speaker. The status should show as "online" in the **Phone Details**.

| <b>RingCentral</b>       |           |                                      |                 |                 | 331) 223-4700 Ext. 101 | Admin Portal 🗸 | Support   Log Out |
|--------------------------|-----------|--------------------------------------|-----------------|-----------------|------------------------|----------------|-------------------|
| Phone System Users       | Analytics | Call Log Billing Tools ~             |                 |                 |                        |                | .°. 🕻 🗉           |
| Company Info             | User Pho  | ones Common Area Phones Pa           | ging Devices Sh | ared Lines Unas | signed                 |                |                   |
| Phone Numbers            | Search U  | Jser Phones Q Status                 | ~ Devi          | ce v            |                        | +              | Add Device        |
| Q Auto-Receptionist      | Status    | Device ~                             | Assigned        | Phone Number    | Serial No.             |                | Operation         |
|                          | 8         | Cameron Device                       | Cameron Device  | (831) 272-0654  | N/A                    |                | Setup & Provision |
| 9 Group(s)<br>0 Other(s) | 0         | Cameron Nightringer                  | Cameron Nightri | (831) 272-0641  | N/A                    |                | Setup & Provision |
|                          | 8         | Cameron Snom                         | Cameron Snom    | (831) 233-3994  | N/A                    |                | Setup & Provision |
| Phones & Devices         | 8         | Christina Polycom/V/X300             | Interop Polycom | (831) 975-2610  | 0004F289C3B8           |                |                   |
|                          | 8         | CyberData Nightringer Existing Phone | CyberData Night | (831) 609-4948  | N/A                    |                | Setup & Provision |
|                          | 8         | CyberData Outdoor Intercom           | CyberData Pagin | (831) 610-4933  | N/A                    |                | Setup & Provision |
|                          | 8         | CyberData Paging Server NightRinger  | Paging Server   | (831) 233-3993  | N/A                    |                | Setup & Provision |
|                          | 8         | CyberData SIP Paging Adapter         | Kenny phone 3   | (831) 272-0630  | N/A                    |                | Setup & Provision |
|                          | ۲         | CyberData SIP Speaker                | Interop Snom360 | (831) 233-3992  | N/A                    |                | Setup & Provision |

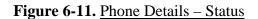

Once the Primary extension has registered with RingCentral and has been configured with the appropriate Device settings for the installation, a RingCentral phone may be used to dial the extension.

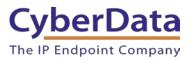

# 7.0 Configuration Procedure: Nightringer

# What is a Nightringer?

The CyberData SIP-enabled IP Speaker offers a secondary SIP extension called "**Nightringer**" in addition to the primary extension used for auto-answer paging. The Nightringer plays a customizable ring tone when an incoming call is detected. The Nightringer extension can be added to ring groups for simultaneous ringing. When added to a ring group, the Nightringer will ring until a ring group member picks up the call. The Nightringer stops ringing when the call is answered by a ring group member or when the caller disconnects before a ring group member picks up the call. The Nightringer a ring group member or when the caller disconnects before a ring group member picks up the call.

#### **Provisioning Nightringer with RingCentral**

Provisioning a Nightringer extension with RingCentral differs from provisioning the auto-answer paging extension. It is important to note the Paging Extension and Nightringer Extension must use separate sets of SIP extension parameters. That is, each must be assigned their own SIP extension. The Nightringer cannot use the same provisioning information already in use by the Primary Extension (and vice versa).

When integrating with RingCentral, <u>the Nightringer extension must be provisioned as an IP phone</u> rather than a Paging Device which allows the Nightringer to ring.

If the Nightringer is provisioned and registered as a Paging Device, the Nightringer will only ring for 2 seconds before the call is cancelled by the RingCentral server. Thus, it is necessary to provision the Nightringer as an IP phone for full functionality. Please consult with RingCentral for costs associated with IP phone provisioning on the account.

*Note:* For voice paging, use the provision the primary extension as a Paging Device following the instructions in <u>Section 4.0 "Configuration Procedure: Auto-answer Paging."</u>

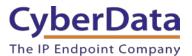

## Add an IP Phone

To provision the speaker's Nightringer extension, add a RingCentral Existing Phone through the RingCentral Admin Portal. First, designate a RingCentral User for the Nightringer.

1. From the Users menu, click the Add button.

# Figure 7-1: Add User Button

| <b>RingCentral</b> <sup>*</sup> |                |                    |                |        | 🕑 CyberData 🗸    | (831) 223-47( | 00 Ext. 101 Admir | Portal V Get Help   Log Out |
|---------------------------------|----------------|--------------------|----------------|--------|------------------|---------------|-------------------|-----------------------------|
| Phone System Users              | Reports 🗸      | Call Log Billing   | Tools 🗸        |        |                  |               |                   | Rº. 5                       |
| Juser list                      | Users With Ext | lensions Unassigne | d Extensions   |        |                  |               |                   |                             |
| area Roles                      | Search Users   |                    | Status v       | Rol    | es v             |               | + Add User        | ⊥ Download User List        |
| S User groups                   | Department     | Enable × Disable   | C Resend In    | vite 🗖 | Apply Templates  |               |                   |                             |
| A= Templates                    | Status         |                    | Number         | Ext.   | Roles            | Department    | Msg.              | ٥                           |
|                                 |                | Available User2    |                | 945    | Standard (Intern |               | 0 / 0             | Disable                     |
|                                 | •              | Cameron Device     | (831) 272-0654 | 934    | Standard (Intern |               | 0/0               | Resend Invite Delete        |
|                                 | •              | Cameron Nightr     | (831) 272-0641 | 935    | Standard (Intern |               | 0 / 0             | Resend Invite   Delete      |
|                                 |                | Cameron Snom       | (831) 233-3994 | 932    | Super Admin      |               | <u>3/3</u>        | Disable                     |
|                                 |                | CyberData Cor      | (303) 872-5806 | 101    | Super Admin      |               | <u>9/9</u>        |                             |

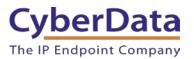

2. A popup window labeled Add User will appear. Choose the user location then press next.

|  | Figure | 7-2: | Add | User | Location |
|--|--------|------|-----|------|----------|
|--|--------|------|-----|------|----------|

|                                               | Add Users  |             |                    |                |        |      |  |
|-----------------------------------------------|------------|-------------|--------------------|----------------|--------|------|--|
|                                               | 1 Location | 2 Add Users | 3 Shipping Address | 4 Confirmation |        |      |  |
| Select a Location                             |            |             |                    |                |        |      |  |
| <ul> <li>Domestic</li> <li>Interna</li> </ul> | tional     |             |                    |                |        |      |  |
|                                               |            |             |                    |                |        |      |  |
|                                               |            |             |                    |                |        |      |  |
|                                               |            |             |                    |                |        |      |  |
|                                               |            |             |                    |                | Cancel | Next |  |

**3.** In the subsection **Add Users with Phones**, select the number of users, state, area code, and device.

# Figure 7-3: Add User Phone Number

| Add Users                                  |                                      |                              |                           |           |  |  |
|--------------------------------------------|--------------------------------------|------------------------------|---------------------------|-----------|--|--|
|                                            | ✓ Location                           | 2 Add Users 3 Shipping Ad    | dress 4 Confirmation      |           |  |  |
| Add Users With Phones                      | Add Users Without Phones             | 5                            |                           |           |  |  |
| Account Status<br>Your plan: 20 - 99 Users | Used: 25 Available:                  | 0 Available for purchase: 74 | l                         |           |  |  |
|                                            | at a time if they will all use the s |                              |                           |           |  |  |
| Number of Users                            | State<br>Select                      | Area Code  Select            | Device  Select a Device > | Add       |  |  |
|                                            |                                      |                              |                           | Back Next |  |  |

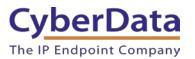

**4.** Next, select a phone type. Click the **Select** button to choose an **Existing Phone**. Select **Existing Phone**.

# Figure 7-4: Select Phone Type

| < Back                                                    | Add Users - Select a Device             |   |
|-----------------------------------------------------------|-----------------------------------------|---|
| Select a Device                                           |                                         |   |
| Desktop Phones Other Phones                               |                                         |   |
| Existing Phone<br>Price: FREE                             | RingCentral Phone<br>app<br>Price: FREE |   |
| Existing Phone<br>Select this option if you have your own | Purchase - \$0.00                       | × |
|                                                           |                                         |   |

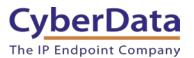

5. From the **Phones & Devices** menu, select **User Phones** and the select the user phone designated for the Nightringer. Click **Setup and Provision**.

| <b>RingCentral</b> <sup>*</sup> |           |                                      |                  | ✔ CyberData ∽ │ (831 | ) 223-4700 Ext. 101 | Admin Portal V Get Help   Log Out |
|---------------------------------|-----------|--------------------------------------|------------------|----------------------|---------------------|-----------------------------------|
| Phone System Users F            | Reports ~ | Call Log Billing Tools               | ~                |                      |                     | r "å. 📞 🗉                         |
| Company Info                    | User Pho  | nes Common Area Phones Pa            | aging Devices Sł | nared Lines Unassi   | gned                |                                   |
| V Phone Numbers                 | Search U  | Iser Phones Q Status                 | ~ Devi           | ce 🗸                 |                     | + Add Device                      |
| Q Auto-Receptionist             | Status    | Device ~                             | Assigned         | Phone Number         | Serial No.          |                                   |
|                                 | 8         | Cameron Device                       | Cameron Device   | (831) 272-0654       | N/A                 | Setup & Provision                 |
| 8 Group(s)<br>0 Other(s)        | 8         | Cameron Nightringer                  | Cameron Nightri  | (831) 272-0641       | N/A                 | Setup & Provision                 |
|                                 | 8         | Cameron Snom                         | Cameron Snom     | (831) 233-3994       | N/A                 | Setup & Provision                 |
| Phones & Devices                | 8         | Christina Nightringer                | Kenny phone 3    | (831) 272-0630       | N/A                 | Setup & Provision                 |
|                                 | 8         | Christina PolycomVVX300              | Interop Polycom  | (831) 975-2610       | 0004F289C3B8        |                                   |
|                                 | 8         | CyberData Nightringer Existing Phone | CyberData Night  | (831) 609-4948       | N/A                 | Setup & Provision                 |

Figure 7-5: Setup and Provision

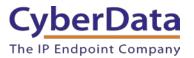

6. A popup window labeled Assisted provisioning – Step 1 will appear. Select Other Phone and click Next.

## Figure 7-6: <u>Assisted Provisioning – Step 1</u>

| Setup & Provisioning                                                                                                    |    |  |  |  |
|----------------------------------------------------------------------------------------------------|----|--|--|--|
| 1 Select Device 2 Provisioning 3 Finish                                                                                                    |    |  |  |  |
| In addition to the devices RingCentral sells pre-provisioned, RingCentral supports assisted provisioning for additional models. If your model is not available via assisted provisioning, RingCentral may have documented how to manually configure it. Please see the <u>office devices</u> page for more information. |    |  |  |  |
| Select your phone model to begin:<br>Cisco / Linksys IP Devices Polycom IP Phones Yealink IP Phones Other Phones                                                                                                    |    |  |  |  |
| Existing Phone Select                                                                                                    |    |  |  |  |
| Canc                                                                                                    | el |  |  |  |

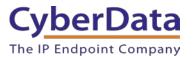

**7.** A popup window labeled **Assisted Generic IP Phone/Adaptor Provisioning** will appear. The provisioning information is used to register the SIP Speaker's Nightringer extension with RingCentral.

| Figure 7-7: IP Phone Provisioning Information |
|-----------------------------------------------|
|-----------------------------------------------|

|   | Setup & Provisioning |                                                                                                    |  |  |
|---|----------------------|----------------------------------------------------------------------------------------------------|--|--|
|   |                      | ✓ Select Device ✓ Provisioning 3 Finish                                                                                                    |  |  |
|   |                      | e RingCentral service, you will need to program it with the following information.<br>n device to device, so please check with your device's manufacturer for specific instructions. |  |  |
| F | Field                | Value                                                                                                    |  |  |
| 5 | SIP Domain           | sip.ringcentral.com:5060                                                                                                    |  |  |
| C | Outbound Proxy       | SIP10.ringcentral.com:5090 🐱                                                                                                    |  |  |
| L | Jser Name            | 18316094948                                                                                                    |  |  |
| F | Password             |                                                                                                    |  |  |
| A | Authorization ID     | 802872227010                                                                                                    |  |  |
|   |                      |                                                                                                    |  |  |
|   |                      | Done                                                                                                    |  |  |

*Note: The Password has been obscured. These values are published only for reference.* 

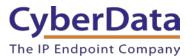

#### **SIP** Fields Table

Use the following table to determine how the RingCentral SIP field values above correlate to the CyberData SIP field values.

| Primary SIP Server field                    | From the Digital Line Provisioning Information popup: <b>SIP Server</b>          |
|---------------------------------------------|----------------------------------------------------------------------------------|
| Primary SIP User ID field                   | From the Digital Line Provisioning Information popup: <b>SIP User ID</b>         |
| Primary SIP Auth ID field                   | From the Digital Line Provisioning Information popup: Authenticate ID            |
| Primary SIP Auth Password field             | From the Digital Line Provisioning Information popup: Authenticate Password      |
| Outbound Proxy field                        | From the Digital Line Provisioning Information popup: <b>Outbound Proxy</b>      |
| Outbound Proxy Port field                   | From the Digital Line Provisioning Information popup: <b>Outbound Proxy Port</b> |
| Re-registration Interval (in seconds) field | 30                                                                               |
| Keep Alive Period field                     | 0                                                                                |
| Force Selected Codec checkbox               | Yes                                                                              |
| Codec dropdown                              | PCMU (G.711, u-law)                                                              |

# Table 7-1: CyberData Configuration Settings

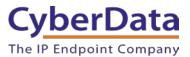

# **Configure Nightringer SIP Parameters**

If configuring the Nightringer extension through the web interface, use the following steps to register Nightringer with RingCentral.

- 1. Review Configure the SIP Parameters.
- 2. From the Home page of the web interface, click **SIP** on the toolbar on the top side of the screen.

| Figure 7-8: <u>H</u> | Home Page of the | Web Interface |
|----------------------|------------------|---------------|
| -                    |                  |               |

| Home                           | Device          | Network | SIP | Multicast                | Sensor      | Audiofiles | s Events   | Autoprov       | Firmware |
|--------------------------------|-----------------|---------|-----|--------------------------|-------------|------------|------------|----------------|----------|
|                                |                 | Cyb     | erD | )ata                     | V3.′        | 1 S        | beak       | er             |          |
| Current St                     | atus            |         | Ac  | lmin Settin              | gs          |            | Import     | Settings       |          |
| Serial Number:                 | 393100825       |         |     |                          | dmin        |            |            | No file chosen |          |
| Mac Address:                   | 00:20:17:03:9   | 91:03   |     |                          |             |            |            | -              |          |
| Firmware Version               | v11.6.9         |         |     | sword:<br>firm Password: |             | £          | Import Con | īg             |          |
| IP Addressing:                 | DHCP            |         |     |                          |             |            | -          | o              |          |
| IP Address:                    | 10.10.1.154     |         | _   |                          |             |            | Export     | Settings       |          |
| Subnet Mask:                   | 255.0.0.0       |         | Sa  | ave Reboot               | Toggle Help |            |            |                |          |
| Default Gateway:               |                 |         | S   |                          |             |            | Export Con | fia            |          |
| DNS Server 1:<br>DNS Server 2: | 10.0.1.56       |         |     |                          |             |            |            |                |          |
| SIP Mode:                      | Enabled         |         |     |                          |             |            |            |                |          |
| Multicast Mode:                | Disabled        |         |     |                          |             |            |            |                |          |
| Event Reporting:               | Disabled        |         |     |                          |             |            |            |                |          |
| Nightringer:                   | Disabled        |         |     |                          |             |            |            |                |          |
| Primary SIP Serve              | r: Not register | red     |     |                          |             |            |            |                |          |
| Backup Server 1:               |                 |         |     |                          |             |            |            |                |          |
| Backup Server 2:               | ~               |         |     |                          |             |            |            |                |          |
| Nightringer Serve              |                 |         |     |                          |             |            |            |                |          |
| Monitor SIP Serve              | r: Not register | red     |     |                          |             |            |            |                |          |
|                                |                 |         |     |                          |             |            |            |                |          |

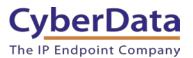

Doc. 931039E Page 66

- 3. Enter the provisioning information from the <u>Nightringer's Assisted Generic IP</u> <u>Phone/Adaptor Provisioning</u> popup.
- 4. Set the *Re-registration Interval (in seconds)* to 30 seconds.
- 5. Set the *Keep Alive Period* to **0**.
- 6. Enable Force Codec Selection and select PCMU.
- 7. Click **Save** and **Reboot** to store changes.

Figure 7-9: Nightringer Configuration Page of the Web Interface

| C                                         | yberDa                | ta V | 3.1 \$              | Spea                 | ker               | ,     |
|-------------------------------------------|-----------------------|------|---------------------|----------------------|-------------------|-------|
| SIP Settings                              |                       |      | Nightringe          | r Settings           |                   |       |
| Enable SIP operation:                     |                       |      | Enable Nightringe   | er:                  | <b>v</b>          |       |
| Register with a SIP Server:               |                       |      | SIP Server:         |                      | sip.ringcentral.c | om    |
| Use Cisco SRST:                           |                       |      | Remote SIP Port:    |                      | 5060              |       |
| Primary SIP Server:                       | sip.ringcentral.com   |      | Local SIP Port:     |                      | 5061              |       |
| Primary SIP User ID:                      | 18312333992           |      | Outbound Proxy:     |                      | sip10.ringcentra  | l.com |
| Primary SIP Auth ID:                      | 802910798011          |      | Outbound Proxy F    | Port:                | 5090              |       |
| Primary SIP Auth Password:                | •••••                 |      | User ID:            |                      | 18316094948       |       |
|                                           |                       |      | Authenticate ID:    |                      | 802872227010      |       |
| Backup SIP Server 1:                      |                       |      | Authenticate Pass   | sword:               |                   |       |
| Backup SIP User ID 1:                     |                       |      | Re-registration Int | terval (in seconds): | 30                |       |
| Backup SIP Auth ID 1:                     |                       |      |                     |                      |                   |       |
| Backup SIP Auth Password 1:               |                       |      |                     |                      |                   |       |
| Backup SIP Server 2:                      |                       |      | <b>RTP Settin</b>   | igs                  |                   |       |
| Backup SIP User ID 2:                     |                       |      | RTP Port (even):    | 10500                |                   |       |
| Backup SIP Auth ID 2:                     |                       |      | Jitter Buffer:      | 50                   |                   |       |
| Backup SIP Auth Password 2:               |                       |      | L                   |                      |                   |       |
| Dackup SIF Auth Fassword 2.               |                       |      |                     |                      |                   |       |
| Remote SIP Port:                          | 5060                  |      | Call Disco          | nnection             |                   |       |
| Local SIP Port:                           | 5060                  |      | Terminate Call aft  | er delay: 0          |                   |       |
| Outbound Proxy:                           | sip10.ringcentral.com |      |                     | -                    |                   |       |
| Outbound Proxy Port:                      | 5090                  |      |                     |                      |                   |       |
| ,,,,,,,,,,,,                              |                       |      | Codec Sel           | ection               |                   |       |
| Monitor User ID:                          | 200                   |      | Force Selected Co   | odec: 🗹              |                   |       |
| Monitor Authenticate ID:                  | 200                   |      | Codec:              | PCMU (G.711          | , u-law) ▼        |       |
| Monitor Authenticate Password:            | •••••                 |      |                     |                      |                   |       |
|                                           |                       |      | Button Set          | tinge                |                   |       |
| Disable rport Discovery:                  |                       |      |                     |                      |                   |       |
| Buffer SIP Calls:                         | 20                    |      | Dial Out Extension  | n: 204               |                   |       |
| Re-registration Interval (in seconds)     | : 30                  |      | Extension ID:       | id204                |                   |       |
| Unregister on Boot:<br>Keep Alive Period: | 0                     |      |                     |                      |                   |       |
| Neep Alive Period.                        |                       |      |                     |                      |                   |       |
| Save Reboot Toggle Help                   |                       |      |                     |                      |                   |       |

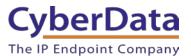

#### Autoprovisioning

If autoprovisioning the SIP Speaker, use the Nightringer Settings in the autoprovisioning template to register the Nightringer with RingCentral.

Figure 7-10: <u>Autoprovisioning Template Example – Nightringer Settings</u>

| <pre>SightringerSettings&gt;</pre>                                         |
|----------------------------------------------------------------------------|
| <enablenightringer>Yes</enablenightringer>                                 |
| <nightringersipserver>sip.ringcentral.com</nightringersipserver>           |
| <nightringerremoteport>5060</nightringerremoteport>                        |
| <nightringerlocalport>5061</nightringerlocalport>                          |
| <nightringeroutboundproxy>sip10.ringcentral.com</nightringeroutboundproxy> |
| <nightringeroutboundproxyport>5090</nightringeroutboundproxyport>          |
| <nightringeruserid>18316094948</nightringeruserid>                         |
| <nightringerauthid>802872227010</nightringerauthid>                        |
| <nightringerauthpassword>*****</nightringerauthpassword>                   |
| <nightringerregistrationtimeout>30</nightringerregistrationtimeout>        |
| -                                                                          |

*Note:* These example values are published only for reference. The NightringerAuthPassword value should be the actual value from the <u>Nightringer's Assisted Generic IP Phone/Adaptor</u> <u>Provisioning</u> popup.

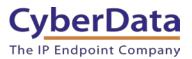

#### Verify the Nightringer is Registered

After the SIP Speaker has rebooted and initialized, refresh the **Home** page of the web interface. The device should show as [**Registered with SIP Server**] in green text on the bottom of the Home Page of the web interface. Additionally, the registration status may be verified with RingCentral through the admin portal. From the **Phones & Devices** menu, select **User Phones** and the IP Phone just created for the Nightringer. The status should show as "online" in the **Phone Details**.

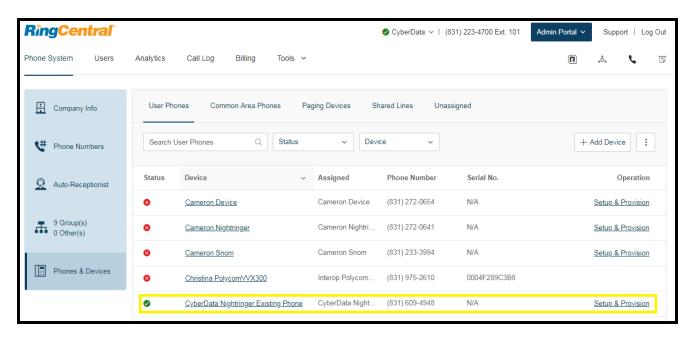

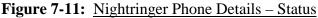

# Make a Test Call

Once the device has registered with RingCentral, use any RingCentral phone to dial the Nightringer extension.

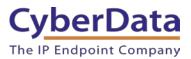

# 8.0 Contact CyberData Corporation

#### Sales

For sales-related questions, please visit our <u>Contact CyberData Sales</u> web page for more information.

#### **Technical Support**

For CyberData Technical Support, please submit a <u>Contact CyberData VoIP Technical Support</u> form on our website.

The CyberData VoIP Technical Support Contact form initiates a troubleshooting ticket which CyberData uses for quality assurance purposes. Additionally, the Contact VoIP Tech Support form tells us which phone system you are using, the make and model of the network switch, and other essential troubleshooting information we need to efficiently assist with a resolution. Please also include as much detail as possible in the Describe Problem section of the form. Your installation is extremely important to us.

#### **Documentation Feedback**

We realize changes to the software or hardware of RingCentral solution may render this document obsolete. We welcome and encourage documentation feedback to ensure continued applicability.